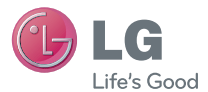

E N G L I S H

# User Guide LG Optimus L9

MFL67649601 (1.0) www.lg.com

English

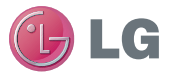

# LG Optimus L9 User Guide

**This guide helps you get started using your phone.**

**If you need more information, please visit www.lg.com.**

- Some of the contents of this manual may not apply to your phone. This depends on your phone's software and your service provider.
- This handset is not recommended for the visually impaired because of its touch screen keyboard.
- Copyright ©2012 LG Electronics, Inc. All rights reserved. LG and the LG logo are registered trademarks of LG Group and its related entities. All other trademarks are the property of their respective owners.
- Google™, Maps™, Gmail™, YouTube™, Google Talk™ and Play Store™ are trademarks of Google, Inc.

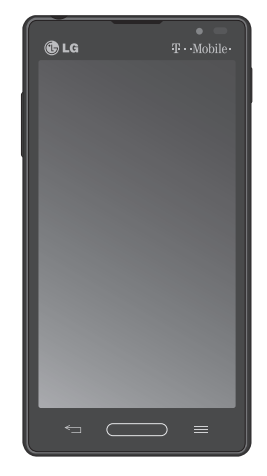

# SERVICE ACTIVATION

If you are a new T-Mobile® customer and your service has not been activated, simply call Customer Care at **1-800-937-8997** from your landline phone and a T-Mobile Activations representative will assist you. You will need the following information when activating service:

- Service Agreement and agent code on your Agreement.
- Your name, home address, home phone, and billing address.

#### **NOTE**

For business and government accounts, please provide the name of your company or government agency, address, and tax ID.

- Your Social Security number, current driver's license number, and date of birth for credit check purposes.
- Your choice of T-Mobile rate plan and services (see www.t-mobile.com for the latest plan information).
- SIM serial number and IMEI

number (located on the box bar code label).

By activating service, you acknowledge that you have read, understand, and agree to be bound by each of T-Mobile's Terms and Conditions and your Service Agreement.

### **About this user guide**

Please read this user quide carefully before you use your phone and keep it handy for future reference.

Should your phone fails to operate correctly, refer to the FAQ section.

- Some features and service may vary by area, phone, carrier, plan and version of phone software.
- Screen displays and illustrations on this user manual may differ from those you see on the actual phone.
- Designs and specifications of the phone and other accessories are subject to change without any notice.

# Table of Contents

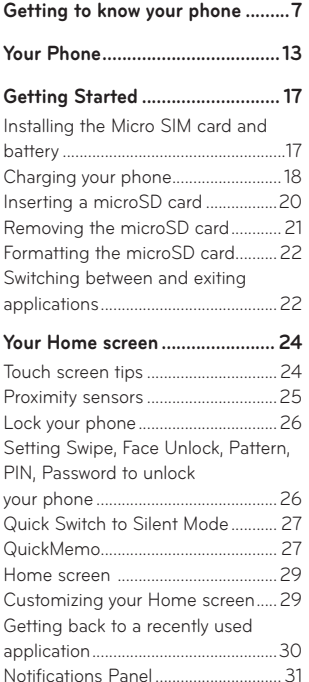

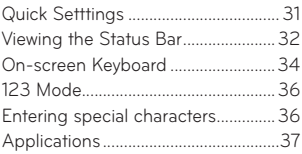

#### **[Google Account Setup](#page-50-0) ............... 49**

[Creating your Google account........49](#page-50-0) [Signing into your Google account.49](#page-50-0)

### **[Connecting to Networks and](#page-52-0)**

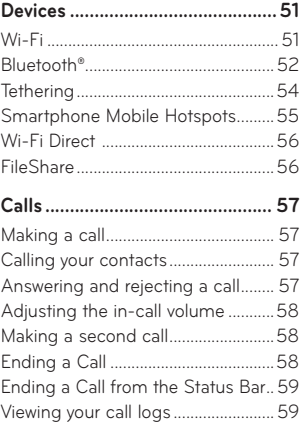

# Table of Contents

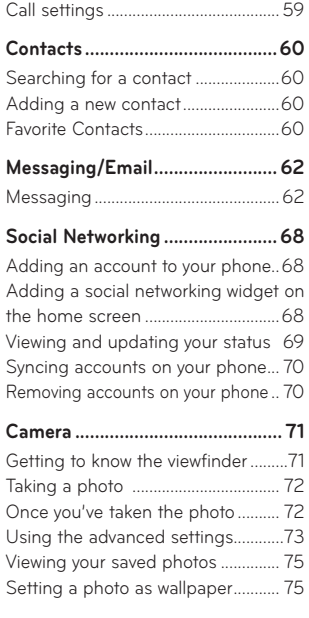

### **Video Camera [...............................76](#page-77-0)**

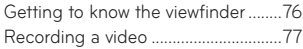

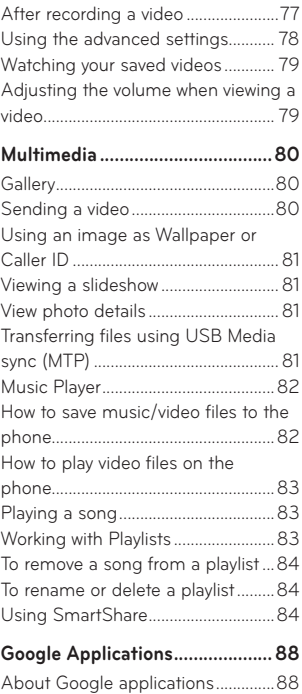

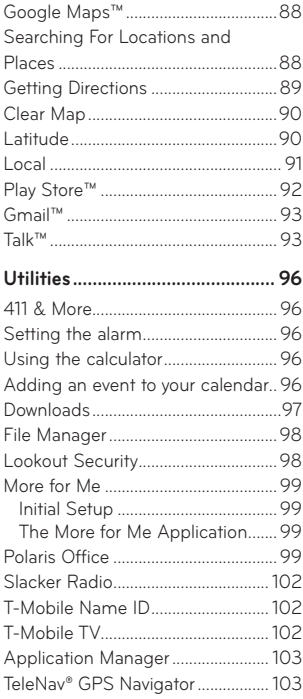

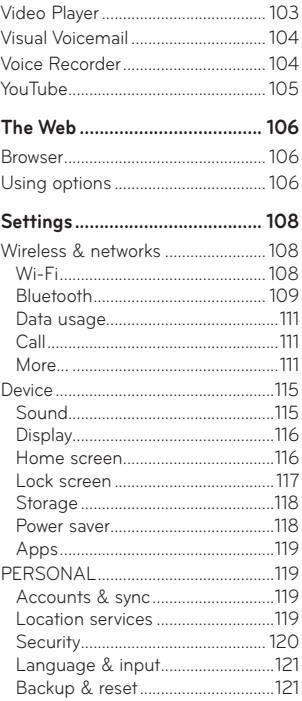

# Table of Contents

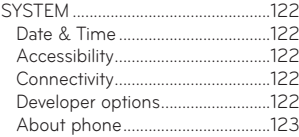

#### **Software Update [........................124](#page-125-0)**

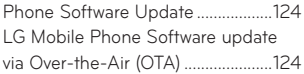

#### **[Copyrights and trademarks](#page-127-0) ......126**

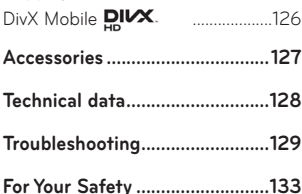

# <span id="page-8-0"></span>Getting to know your phone

### **Before you start using the phone, please read this!**

Please check to see if any problems you have encountered with your phone are described in this section before taking the phone in for service or calling a service representative.

### **1. Phone Memory**

In order to make more memory available, you will have to manage your applications and delete some data, such as applications or messages.

#### **Managing Applications**

- **1** From the Home screen, tap the **Menu Key and tap App settings**.
- **2** When the list of applications appears, scroll and tap the application you want to disable.
- **3** Tap **Uninstall** and then tap **OK** to confirm that you want to uninstall the desired application.

#### **To stop applications:**

- **1** From the Home screen, tap **Apps** > **Settings** > **Apps** and select the **Running** tab.
- **2** Scroll to the desired application and tap **Stop** to stop it.

### **2. Optimizing Battery Life**

You can extend your battery's life between charges by turning off features that you don't need to run constantly in the background. You can also monitor how applications and system resources consume battery power.

#### **To extend the life of your battery**

- Turn off radio communications that you aren't using, such as Wi-Fi, Bluetooth, or GPS.
- Lower screen brightness and set a shorter screen timeout.
- Turn off automatic syncing for Gmail™, Calendar, Contacts, and other applications.
- Some applications you have downloaded may cause your

# Getting to know your phone

battery power to be reduced.

- While using downloaded applications, check the battery charged level.

#### **To view the battery charge level**

- **1** From the Home screen, tap the **Menu Key** and tap **System settings** > **About phone** > **Battery**.
- **2** The battery status (charging or not charging) and level are displayed on the top menu of the screen.

#### **To monitor and control what uses the battery**

- **1** From the Home screen, tap the **Menu Key** and tap **System settings** > **About phone** > **Battery** > **Battery use.**
- **2** The bottom of the screen displays battery usage time. Either how long since last connected to a power source, or if connected to a power source, how long you were last running on battery power. The screen also lists applications or services using battery power from greatest amount to least.

### **3. Installing an Open Source Operating System**

Installing an open source operating system on your phone and not using the operating system provided by the manufacturer can cause your phone to malfunction.

#### **Warning**

- If you install and use an OS other than the one provided by the manufacturer, your phone is no longer covered by the warranty.
- To protect your phone and personal data, download applications only from trusted sources, such as Play Store. If some applications are not properly installed on your phone, your phone may not work properly- or serious errors may occur. You will need to uninstall those applications and all of its data and settings from the phone.

### **4. Using Swipe, Face Unlock, Pattern, PIN, or Password Screen Lock**

Set Swipe, Face unlock, Pattern, PIN, or Password to secure your phone. To set the screen lock, follow the process below.

From the Home screen, tap the **Menu Key** , tap **Lock screen settings** > **Select screen lock** and select among **Swipe**, **Face Unlock**, **Pattern**, **PIN** or **Password**.

#### **NOTE**

In case that you have trouble with Face Unlock, you can unlock the screen with a pattern and/or PIN as a backup.

#### **Warning**

Take precautions when using an Unlock Pattern, PIN, or Password. It is very important that you remember the screen unlock information you set. You are allowed 5 attempts to enter your screen unlock information. If you used up all 5 opportunities, you will have to wait 30 seconds to attempt unlocking the phone again.

#### **When you can't recall your Unlock Pattern, PIN, or Password:**

If you logged into a Google account on the phone and failed to use the correct pattern 5 times, tap **Forgot pattern?** You will be required to sign in with your Google account and prompted to create a new unlock pattern.

If you have set a backup PIN, you can unlock the screen by entering the backup PIN.

# Getting to know your phone

If you haven't created a Google account on the phone or you forgot your PIN or Password, you need to perform a hard reset.

### **5. Using Hard Reset (Factory Reset)**

If your phone needs to be restored to its original condition use a Hard Reset to initialize your phone.

#### **Warning**

If you perform a Hard Reset, all user applications and user data will be deleted. Please remember to back up any important data before performing a **Hard Reset**.

- **1** Turn the power off.
- **2** Press and hold the following keys at the same time for 8 seconds: **Volume Down Key + Home Key** + **Power**/**Lock Key .**
- **3** Your device will perform a factory reset and reboot.

### **6. Using Safe Mode**

To recover your phone when malfunctioning.

- **1** Turn off your phone and reboot. When you see the Android robot animation press and hold the Down Volume Key . Your main screen will then be displayed with the words "Safe mode" in the lower left corner.
- **2** From the Home screen, tap the **Menu Key** and tap **App settings**.
- **3** Tap one of the available tabs at the top of the screen and select the application you wish to uninstall.
- **4** Tap **Uninstall** and **OK** to confirm.
- **5** After uninstalling the application, turn off and reboot your phone.

### **7. Using a microSD Card**

Pictures, Music and Video files, can be saved to external memory. Before saving these files to external memory, you need to

insert a microSD card. If you have not inserted a microSD card, your items will be saved to internal memory.

#### **Warning**

Do not remove the microSD card without unmounting it first. Otherwise, it may damage the microSD card as well as your phone, and the data stored on the microSD card may be corrupted. To unmount the microSD card, from the Home screen, tap the **Menu Key** and tap **System settings** > **Storage** > **Unmount SD card > OK**.

### **8. Connecting Your Phone to a Computer via USB**

**1** Use the USB cable that was provided with your phone to connect the phone to a USB port on your computer. You'll receive a notification that the USB is

connected and can see USB connection type pop-up.

**2** Tap **Media sync (MTP)** to confirm that you want to transfer files between your phone's microSD card and the computer.

When the phone is connected as USB storage, you receive a notification. Your phone's microSD card is installed as a drive on your computer. You can now copy files to and from the microSD card.

### **9. Opening and Switching Applications**

Multitasking is easy with Android because you can keep more than one application running at the same time. There's no need to quit an application before opening another. Use and switch between several open applications. Android manages each application, stopping and starting them as needed to ensure that idle applications don't consume resources unnecessarily.

# Getting to know your phone

#### **TIP**

To return to a recent application, press and hold the **Home Key** . The screen then displays a list of applications you have recently used.

### **10. Unlock Screen When Using Data Connection**

Your screen will go dark if untouched for a period of time when using a data connection. To turn on your LCD screen, press the **Power/Lock Key** .

### **11. Hold the Phone Straight Up**

#### **Please hold the mobile phone straight up as a regular phone.**

While making/receiving calls or sending/receiving data, try to avoid holding the lower part of the phone where the antenna is located. It may affect call quality.

### **12. When the Screen Freezes**

**If the phone does not respond to user input or the screen freezes:**

Remove the battery, reinsert it, then turn the phone on.

OR

Press and hold the **Power/Lock Key**  of for 10 seconds to turn it off. If it still does not work, please contact the service center.

### **13. Do Not Connect Your Phone When You Power On/Off Your PC**

Make sure to disconnect your phone from the PC when powering your PC on or off as it might result in PC errors.

# <span id="page-14-0"></span>Your Phone

To turn on the phone, press and hold the **Power/Lock Key** of or 3 seconds.

To turn off the phone, press and hold the **Power**/**Lock Key** for 3 seconds and tap **Power off** and **OK** to confirm.

 $Q_{L0}$ 

### **Front view**

#### **Earpiece**

#### **Front Camera Lens**

- Use to take a picture of yourself or to video chat on supported applications.

#### **Quick Keys**

- Allow you to quickly access your most used apps.
- To add an icon, drag and drop the desired icon on the Quick Keys bar.
- To remove an icon, touch and hold the desired icon, then remove it from the Quick Keys bar.

### **Back Key**

- Returns to the previous screen.
- Closes pop-up menus and dialog boxes.

### **Power/Lock Key**

- Powers your phone on/ off by pressing and holding the key.
- Turns your screen on and off and locks it.

### **Proximity Sensors**

- Senses proximity toward other objects, such as your head during a call, so that you do not accidentally activate unwanted features.

### **Menu Key**

- Displays available options for the current screen or app.

#### **Home Key**

- Returns to the Home screen from any screen.
- Press and hold to view a list of the most recently used apps.

# Your Phone

#### **NOTE: Proximity sensor**

When receiving and making calls, the proximity sensor automatically turns the backlight off and locks the touch screen by sensing when the phone is near your ear. This extends battery life and prevents you from unintentionally activating the touch screen during calls.

#### **Warning**

Placing a heavy object on the phone or sitting on it can damage its LCD and touch screen functionalities. Do not cover the LCD's proximity sensor with a protective film. This can cause the sensor to malfunction.

#### **TIPS**

- Tap the **Menu Key E** whenever you open an application to check what options are available.
- If your phone has errors when you use it or you cannot turn it on remove the battery, install it again and turn it on after 5 seconds.

### **Side view**

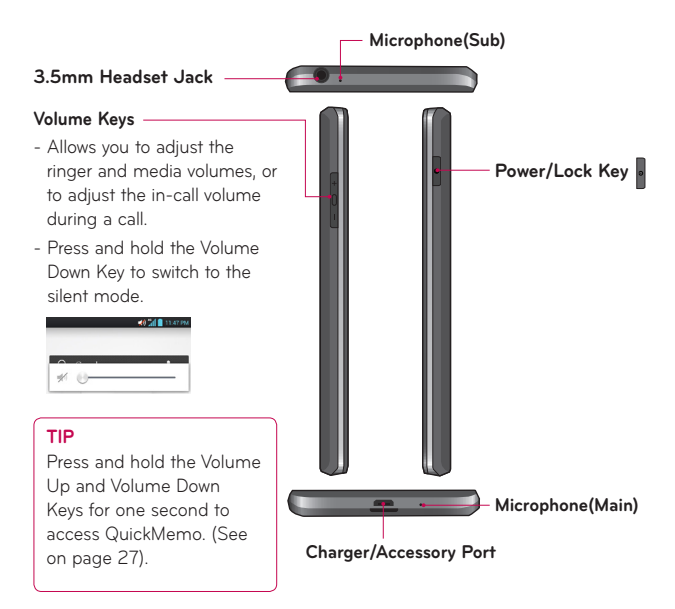

# Your Phone

### **Rear view**

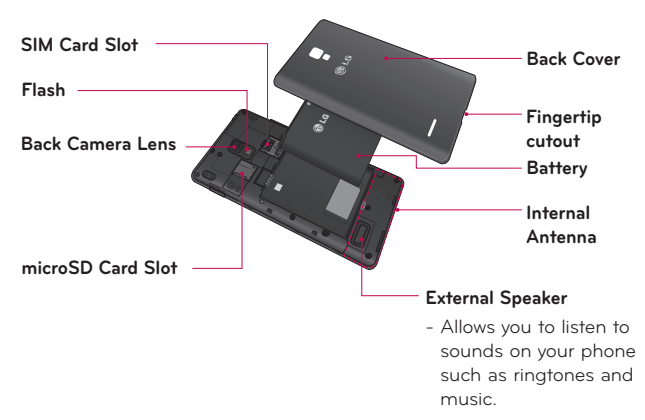

# <span id="page-18-0"></span>Getting Started

### **Installing the Micro SIM card and battery**

Before you can start exploring your new phone, you'll need to set it up. To insert the Micro SIM card and battery:

**1** Hold the phone on your hand firmly. With the other hand, lift the back cover using the fingertip cutout located on the bottom of the cover and remove it.

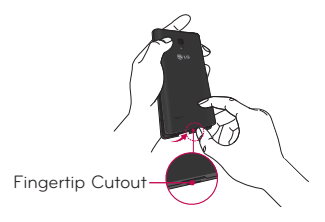

**2** Slide the Micro SIM card into the Micro SIM card slot. Make sure the gold contact area on the card is facing downwards and the notched side is inserted first (see image below).

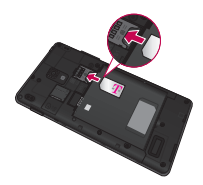

**3** Insert the battery into place by aligning the gold contacts on the phone and the battery  $\bullet$  and press the battery down until it clicks into place  $\bullet$ .

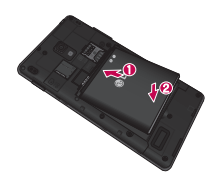

# <span id="page-19-0"></span>Getting Started

**4** Align the back cover over the battery compartment  $\bullet$  and press it down until it clicks into place  $\bullet$ .

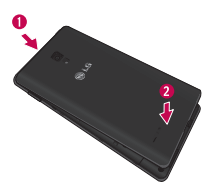

### **Charging your phone**

A rechargeable Li-ion battery is used to power your phone. A wall charger, which is included with your phone, is be used to charge the battery. Ask your T-Mobile sales representative for further details regarding approved batteries and chargers. Before first time use of your phone, make sure the battery is fully charged. An uncharged battery will fully recharge after 4 hours.

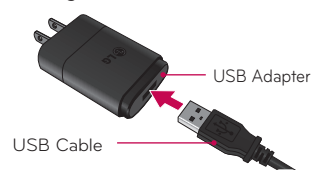

### **NOTE**

Make sure the battery is installed before connecting the wall charger. If the battery is not installed and the wall charger is connected, the phone will not operate properly due to prolonged power cycling. Also, removing the battery with the wall charger connected may damage the device. Please unplug wall charger before removing battery.

#### **Warning!**

If the touch screen does not function while the phone's in the process of charging, this may be due to an unstable power supply. As a result disconnect the USB cable from the device or unplug the USB power adapter from the power outlet.

- **1** Connect the USB adapter and USB cable (as shown on the previous page).
- **2** Plug the USB cable (as shown below) into the phone's Charger/ Accessory Port. Make sure the USB symbol on the charging cable is facing upwards.

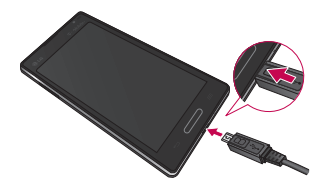

### **NOTE**

The battery must be fully charged initially to improve battery lifetime.

# <span id="page-21-0"></span>Getting Started

### **NOTE**

Your phone has an internal antenna(See on page 16). Be careful not to scratch or damage this rear area, as that will cause loss of performance. When charging your phone with a fully discharged battery. the keypad LED will briefly flash indicating charging is occurring in a mode designed to prevent battery damage. The blinking will stop and normal charging will commence once a sufficient minimum charge has been established.

### **Inserting a microSD card**

Insert a microSD™ card to use the camera and other multimedia features. Multimedia contents can be saved in the microSD card.

### **NOTE**

This device supports up to a 32GB microSD card.

**1** Remove the back cover as previously described.

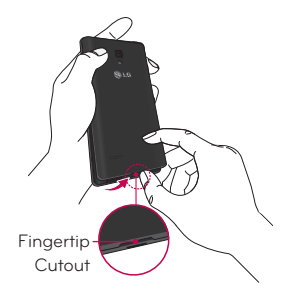

<span id="page-22-0"></span>**2** Then insert the microSD card into the slot. Make sure the gold contact area is facing downwards.

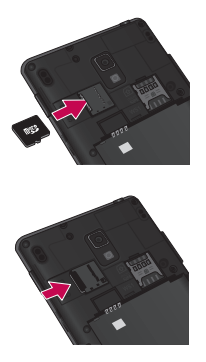

### **Removing the microSD card**

To safely remove the microSD card from your phone, first you need to unmount it.

- **1** From the Home screen, tap the **Menu Key** and tap **System settings > Storage > Unmount SD card > OK**.
- **2** Remove the back cover and battery, then gently pull the microSD card from the slot.

#### **Warning**

Do not remove the microSD card without unmounting it first. Otherwise, it may damage the microSD card as well as your phone, and the data stored on the microSD card may be corrupted.

# <span id="page-23-0"></span>Getting Started

### **Formatting the microSD card**

#### **Warning**

All files stored on your microSD card are deleted when you format the card.

- **1** From the Home screen, tap the **Menu Key and tap System settings > Storage**.
- **2** Tap **Erase SD card** twice.
- **3** If you set an unlock pattern, enter it and tap **Erase everything**. The card will then be formatted and ready to use.

#### **NOTE**

If there is content on your microSD card, the folder structure may be different after formatting since all the files will have been deleted.

### **Switching between and exiting applications**

Multi-tasking is easy with Android because open applications keep running even when you open another application. There is no need to quit an application before opening another. Use and switch among several open applications. Android manages each application, stopping and starting them as needed, to ensure that idle applications don't consume battery power unnecessarily.

### **Switching between applications**

- Press and hold the **Home Key**  . A list of recently used applications will be displayed. Then tap the application you want to access.

#### **To stop/exit an application**

- **1** From the Home screen, tap the **Menu Key and tap App settings** and select the **Running**  tab.
- **2** Tap the desired application and tap **Stop** to stop it.

# <span id="page-25-0"></span>Your Home screen

### **Touch screen tips**

With the touch of your finger, you can access available applications, make menu selections, and access data saved to your phone. The following terms are used for describing the different available actions using the touchscreen:

**Tap -** A single finger tap selects items, links, shortcuts and letters on the on-screen keyboard.

**Touch and hold -** Touch and hold an item on the screen by touching it and not lifting your finger until an action occurs. For example, to open a contact's available options, touch and hold the contact in the Contacts list until the context menu opens.

**Drag -** Touch and hold an item for a moment and then, without lifting your finger, move your finger on the screen until you reach the target position. You can drag items on the Home screen to reposition them.

**Swipe or slide -** To swipe or slide, quickly move your finger across the surface of the screen, without pausing when you first touch it (so you don't drag an item instead). For example, you can slide the screen up or down to scroll through a list, or browse through the different Home screens by swiping from left to right (and vice versa).

**Double-tap -** Double-tap to zoom on a Web page or a map. For example, quickly double-tap a section of a Web page to adjust that section to fit the width of the screen. You can also double-tap to zoom in and out when taking a picture (using the Camera), and when using Maps.

**Pinch-to-Zoom -** Use your index finger and thumb in a pinch or spread motion to zoom in or out when using the browser, Maps, or browsing pictures. You can also double-tap to zoom in and out when taking a picture (using the Camera).

#### <span id="page-26-0"></span>Pinch in (Zoom Out)

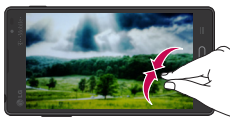

Pinch out (Zoom In)

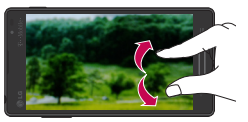

**Rotate the screen -** From many applications and menus, the orientation of the screen adjusts to the device's physical orientation.

Rotate t up my profit

#### **NOTE**

- To select an item, tap the center of the icon.
- Do not to press too hard; the touch screen is sensitive enough to pick up a light, firm touch.
- Use the tip of your finger to tap the option you want. Be careful not to tap any other keys or icons.

### **Proximity sensors**

When receiving and making calls. this sensor automatically turns the backlight off and locks the touch keypad by sensing when the phone is near your ear. This extends battery life and prevents the touch keypad from activating unintentionally during calls.

# <span id="page-27-0"></span>Your Home screen

### **Lock your phone**

When you are not using the LG Optimus L9 press the **Power/Lock Key** to lock your phone. This helps prevent accidental presses and saves battery power.

Also, if you do not use the phone for a while, the Home screen or other screen you are viewing, is automatically replaced with the lock screen to conserve the battery and prevent pocket dialling.

To wake up your phone, press the **Power/Lock Key .** The lock screen will appear. Slide the lock screen in any direction to unlock it. The last screen you were working on opens.

#### **NOTE**

- The automatic screen timeout can be configured manually in Settings.
- If there are any programs running when you lock the phone, they may still be running in lock mode. It is recommended that you exit all programs before entering the lock mode to avoid unnecessary charges (e.g., phone call, web access and data communications).

### **Setting Swipe, Face Unlock, Pattern, PIN, Password to unlock your phone**

You can slide the screen without entering any information, utilize facial recognition, draw your own unlock Pattern or enter a PIN or Password to add more security to your device. To set Swipe, Face Unlock, Pattern, PIN, or Password, <span id="page-28-0"></span>from the Home screen tap the **Menu Key** > **Lock screen settings** > **Select screen lock**. Then choose from **Swipe, Pattern, PIN**, or **Password** and enter the desired information.

#### **Caution**

You are allowed 5 attempts to enter your screen unlock information. If you used up all 5 opportunities, you will have to wait 30 seconds to attempt unlocking the phone again.

### **Quick Switch to Silent Mode**

To quickly set your phone to silent mode, press and hold the **Volume Down Key** until you see  $\|\cdot\|$  on the screen.

### **QuickMemo**

QuickMemo allows you to create memos and capture screen shots. You can use QuickMemo to practically and efficiently create memos during a call, with a saved picture or on the current phone screen.

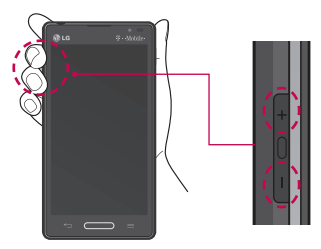

**1** While viewing the screen you want to capture and create a memo on, press and hold both Volume Keys for one second.

# Your Home screen

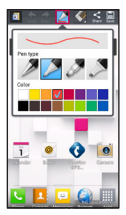

**2** Select the desired menu option from **Pen type**, **Color**, **Eraser**, and create a memo.

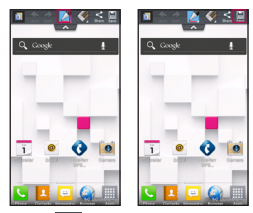

**3** Touch  $\blacksquare$  to save the memo. The image is saved into the QuickMemo album in the Gallery application.

### **NOTE**

Please use a fingertip while using QuickMemo. Do not use your fingernail.

### **Using the QuickMemo options**

While using QuickMemo, the following options are available:

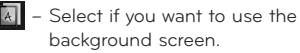

- $\blacktriangleright$  Tap to undo or redo the most recent action.
- $\geq$  Select the pen type and color.

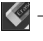

 $\bullet$  – Erase the memo that you created.

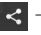

- $\leq$  Share the memo with others.
- $\|\cdot\|$  Save the memo.

### <span id="page-30-0"></span>**Viewing the saved QuickMemo**

From the Home screen,  $tan$  $\equiv$ **Gallery and select the QuickMemo** album.

### **Home screen**

Simply swipe your finger to the left or right to view the different Home screen panels. You can also customize each panel with folders and widgets, which are shortcuts to your favorite applications.

#### **NOTE**

On the Home screen, you can view quick keys at the bottom of the screen. The quick keys provide easy, one-touch access to the functions you use the most.

### **Customizing your Home screen**

You can customize your Home screen by adding quick access elements, such as shortcuts, widgets, folders to it, or changing the wallpaper.

- **Apps**: Add shortcuts to applications on the Home screen.
- **Downloads**: Add shortcuts to downloaded applications on the Home screen.
- **Widgets**: Add dynamically updating widgets to your Home screen to allow quick access to applications without opening the full application.
- **Wallpapers**: Change the Home screen wallpaper.

#### **To add shortcuts or Widgets on the Home screen:**

**1** Select a location (Home screen panels) to add an item by swiping the Home screen from left to right or vice versa.

# <span id="page-31-0"></span>Your Home screen

- **2** Touch and hold an empty part of the Home screen.
- **3** Tap the type of item you want to add on the screen: **Apps, Downloads, Widgets,** or **Wallpapers**.
- **4** Tap an available apps, downloads, or widget.
- **5** You will see a new icon on the Home screen. To place it on a different panel, touch and hold it to drag it to the desired location on the desired panel and release your finger from the screen.

#### **TIP**

To add a preloaded application or an application you have downloaded from Play Store to the Home screen, simply touch and hold the icon you want in the Applications screen to add to the Home screen.

#### **NOTE**

If there is no available space on a particular Home screen panel, you must delete or remove an item before you can add another item. In this case, you have the option of switching to another Home screen panel.

To delete an application icon from the Home screen, touch and hold the shortcut icon you want to delete and drag to the **Remove** icon at the top of the screen. You cannot delete the preloaded applications. (Only their icons can be deleted from the screen).

### **Getting back to a recently used application**

**1** Press and hold the **Home Key . The screen will display the** icons of applications that you have used recently.

<span id="page-32-0"></span>**2** Tap the desired app preview to open its application or tap the **Back Key** to return to the current application.

### **Notifications Panel**

Notification icons on the Status Bar report the arrival of new messages, calendar events, alarms, as well as ongoing events, such as when you are on a call. You can view and edit a list of all recent notifications. The Notifications Panel runs across the top of your screen.

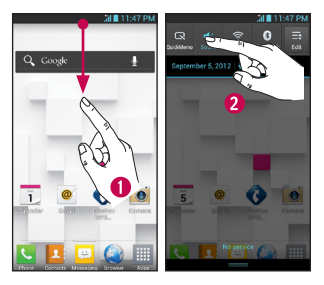

- **1** Touch and drag the Status Bar to the bottom of the screen to open the Notifications Panel.
- **2** Touch the desired notification to access the associated application.

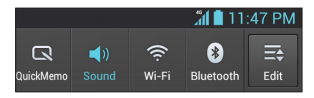

### **Quick Setttings**

The top of the Notifications Panel includes the Quick Settings. These icons allow quick and easy access to set modes, including QuickMemo, Sound, Wi-Fi, Bluetooth, Accounts & sync, Airplane Mode, Auto-rotate screen, Brightness, Data enabled, and GPS. Tap  $\frac{1}{\omega}$ , then  $\frac{1}{\sqrt{2}}$  to add more icons. Touch and drag to rearrange the order of the items.

# <span id="page-33-0"></span>Your Home screen

### **Viewing the Status Bar**

The Status Bar uses different icons to display phone information, such as signal strength, new messages, battery life, and active Bluetooth and data connections.

Below is a table explaining the meaning of icons you are likely to see in the Status Bar.

#### **[Status Bar]**

al I

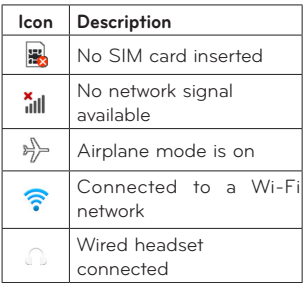

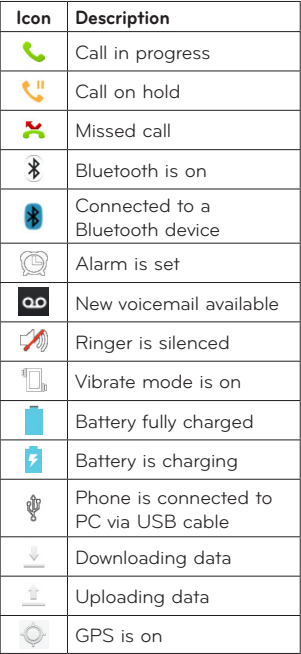

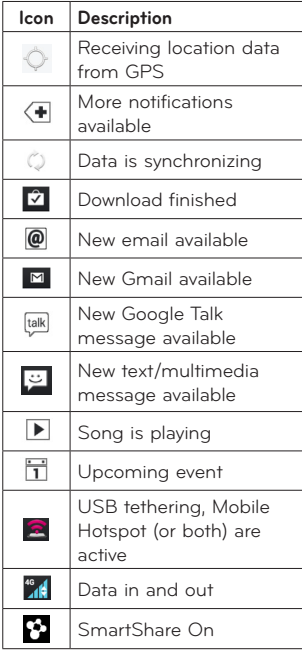

### **Icon Description**

 $\Omega$ 

SmartShare music playing

# <span id="page-35-0"></span>Your Home screen

### **On-screen Keyboard**

You can enter text using the on-screen keyboard. The on-screen keyboard displays automatically on the screen when you need to enter text. To manually display the keyboard, simply tap a text field where you want to enter text.

There are two types of keypads that you can use: Google voice typing and LG keyboard.

#### **To select the keyboard:**

- **1** From the Home screen, tap the **Menu Key** > **System settings > Language & input > Default (Under KEYBOARD & INPUT METHODS)**.
- **2** Select the default keyboard between Google voice typing and LG Keyboard.

OR

- **1** While entering text, drag the Status Bar down and tap **Select input method**.
- **2** Select the desired input method from **Google voice typing**, or **LG Keyboard**.

**LG keyboard - QWERTY - Letters Entry**

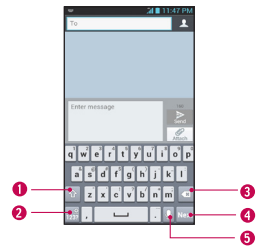

- **O Shift Key** Tap once to capitalize the next letter you type. Double-tap for all caps.
- **Whumber and Symbols/ Settings Key** - Tap to change input to number and symbol entry. Touch and hold to set various LG keyboard settings.
- **Delete Key** Tap to delete characters to the left of the cursor.
- **Next Key** Tap to move the cursor to the next field.
- *O* Voice to Text Key Tap to use the voice input function.
**LG keyboard - QWERTY - Numbers and Symbols Entry**

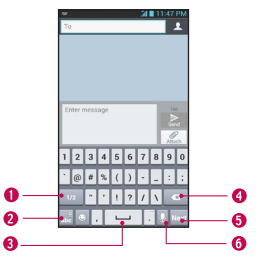

- **Alt Key**  Tap to enter additional symbols. The keyboard will change to alternate characters.
- **Letters/Settings Key** Tap to change input to letters entry. Touch and hold to set various LG keyboard settings.
- **O Space Key** Tap to enter space.
- **Delete Key** Tap to delete characters to the left of the cursor.
- **Ø Next Key** Tap to move the cursor to the next field.
- **Voice to Text Key** Tap to use the voice input function.

**LG keyboard – Phone keypad** To switch to the phone keypad on LG keyboard, touch and hold . Tap **Input language & type > > Phone keyboard**. The Phone keyboard allows you to enter letters by tapping the key labelled with the desired letters, similar to how you would on a traditional 12 key phone. You may have to tap a key up to four times to type the desired letter or number.

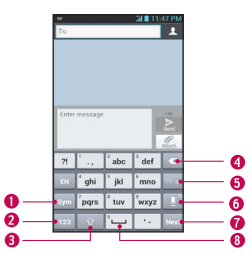

- **Symbol Key**  Tap to change input to symbol.
- **Number Key** Tap to change input to number.

- **OShift Key Tap once to** capitalize the next letter you type. Double-tap for all caps.
- **Delete Key** Tap to delete characters to the left of the cursor.
- **OT9 Key** Tap to turn on the T9 entry mode.
- **Voice to Text/Settings Key** Tap to use the voice input function. Touch and hold to set various LG keyboard settings.
- *O* Next Key Tap to move the cursor to the next field.
- *O* Space Key Tap to enter space.

### **123 Mode**

This mode allows you to enter numbers in a text message (a telephone number, for example) more quickly. Tap the keys corresponding to the required digits before manually switching back to the appropriate text entry mode by tapping the  $\frac{6}{1232}$  key.

### **Entering special characters**

The on-screen keyboard allows you to enter special characters (e.g., "á").

### **From Phone Keypad (LG Keyboard)**

Tap the key that corresponds to the desired character repeatedly until you see the special character you want.

### **From QWERTY keyboard**

To input the accent, press and hold the desired key (press the "a" key for example).

After the accented character appears, slide your finger over it and lift it off it to enter it.

## **Applications**

The Application screen enables you fast and convenient access to the most repeatedly used applications.

This table contains the descriptions of each application available via the Applications screen. If the application is already described in another section of this user manual, then a cross reference to that section will be shown.

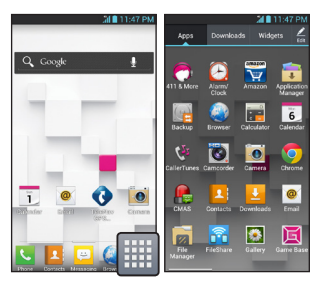

From the Home screen, tap **Apps** .

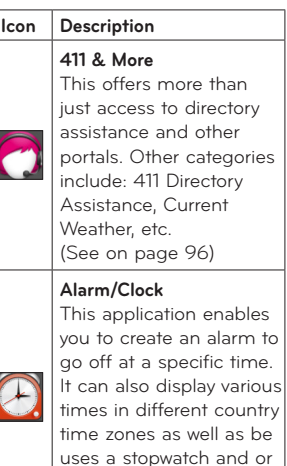

(See on page 96)

set a timer.

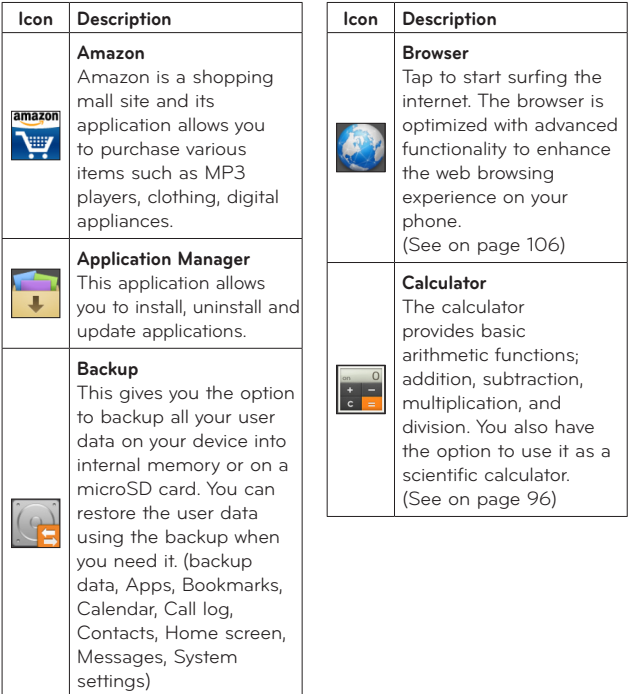

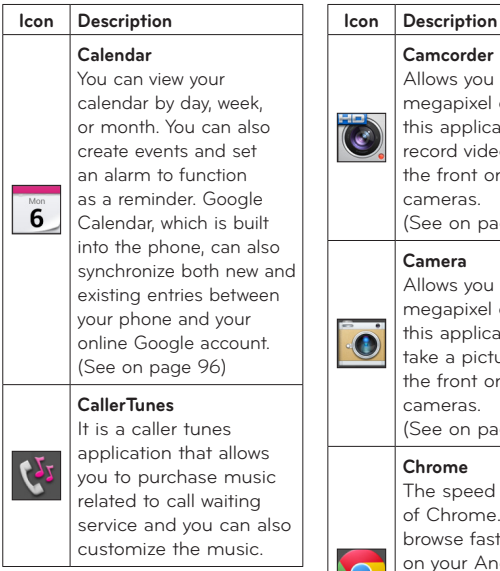

llows you to use the 5.0 megapixel camera. With is application you can record video with either e front or back facing cameras. See on page 76) **Camera** llows you to use the 5.0 megapixel camera. With is application you can ke a picture with either e front or back facing ameras. See on page 71) **Chrome** he speed and simplicity Chrome. Search and rowse fast with Chrome n your Android phone. Sign in to sync your personalized Chrome experience from your computer to bring it with

you anywhere you go.

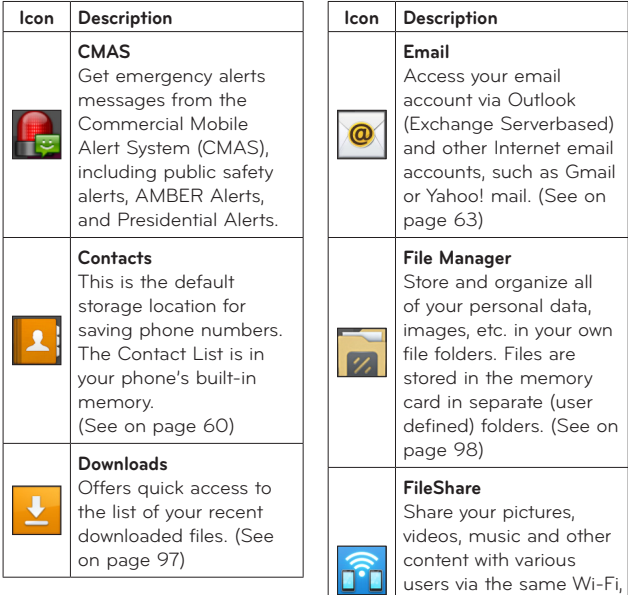

Wi-Fi Directed or a potable hotspot network. (See on page 56)

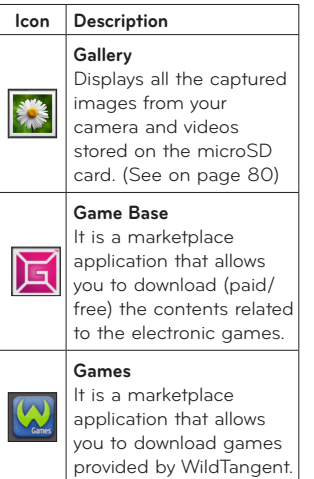

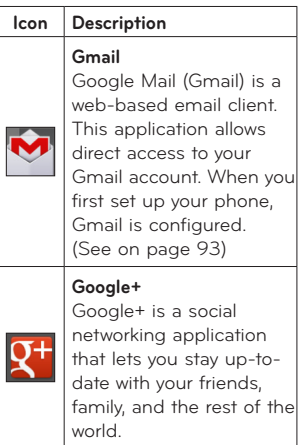

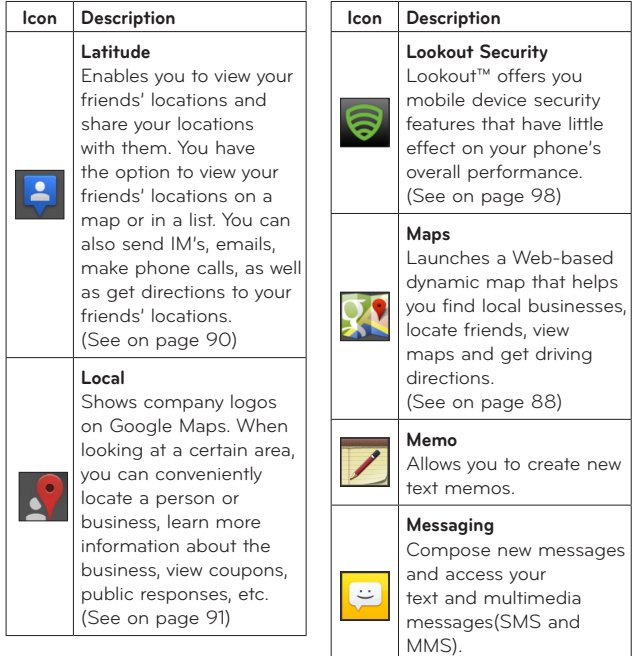

(See on page 62)

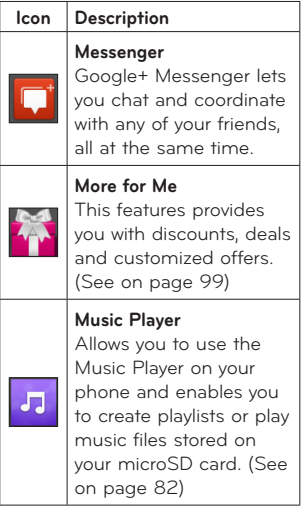

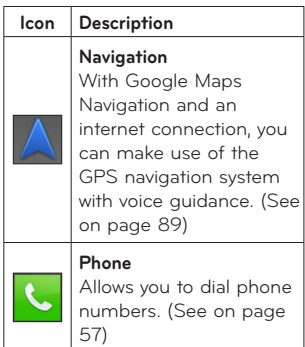

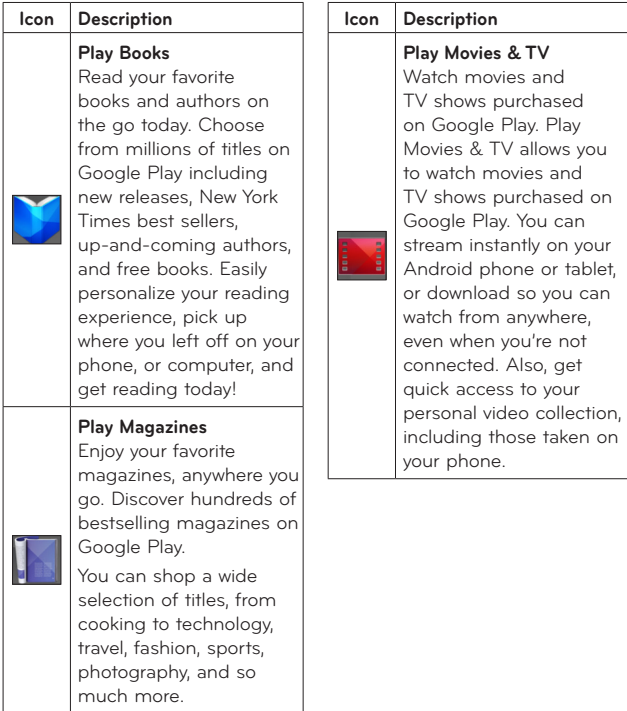

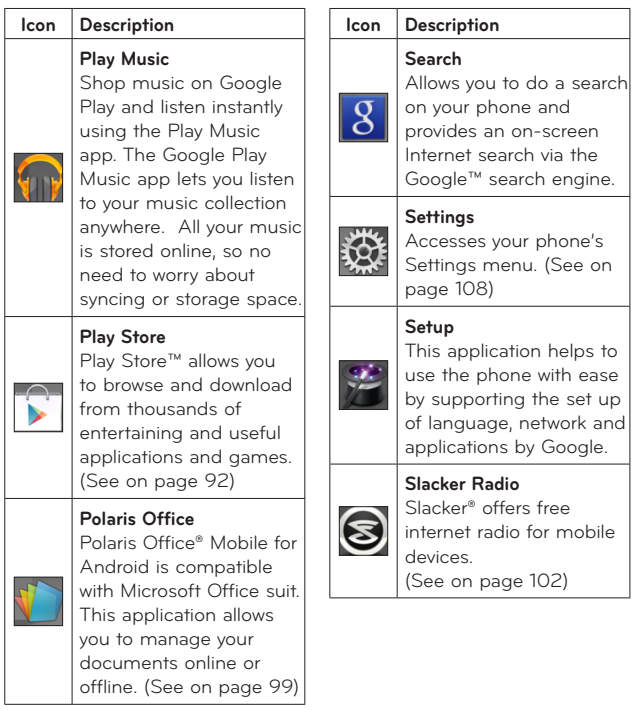

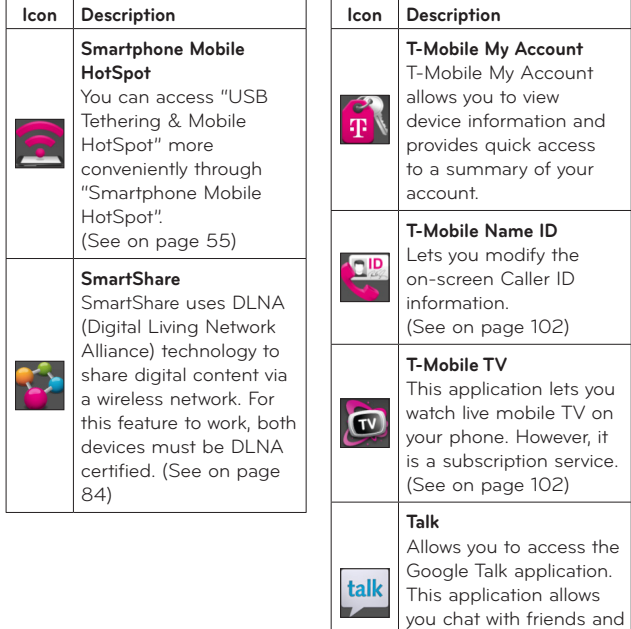

family online for free. (See on page 93)

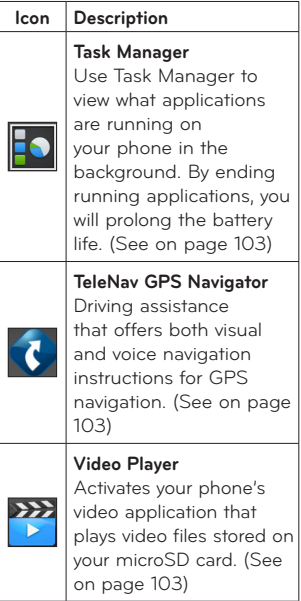

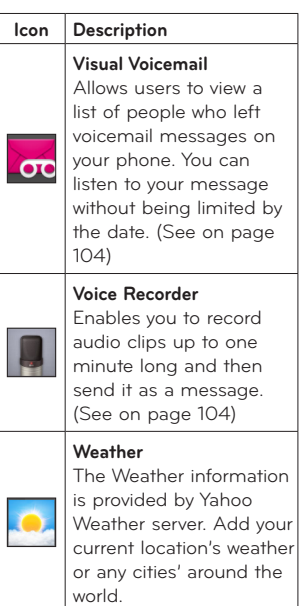

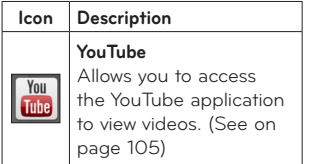

# Google Account Setup

The first time you open a Google application on your phone, you will be required to sign in with your existing Google account. If you do not have a Google account, you will be prompted to create one.

### **Creating your Google account**

- **1** From the Home screen, tap **Apps** .
- **2** Tap Gmail <u>M</u> > Next to start the Gmail™ setup wizard.
- **3** Tap a text field to open the keyboard and enter your name and tap **Next**.
- **4** Enter your username and tap **Next** Your phone will communicate with Google servers and check for username availability.
- **5** Enter and re-enter your password. Then follow the instructions and enter the required and optional information about the account. Wait while the server creates your account.

## **Signing into your Google account**

- **1** Enter your email address and password, then tap **Sign in** (If accessing Gmail for the first time, tap **Existing** prior to this step).
- **2** Enter your username and password and tap **Sign in**.
- **3** After signing in, you can use Gmail™ and take advantages of Google services on your phone.
- **4** Once you have set up your Google account, your phone will be automatically synchronized with your Google account on the web depending on your synchronization settings.

After signing in, your phone will sync with your Google services such as Gmail™, Contacts, Google Calendar, and Picasa™ photo albums. You can also use Google Maps<sup>™</sup>, download applications from Play Store™, back up your settings to Google servers, and take advantage of other Google services on your phone.

# Google Account Setup

#### **IMPORTANT**

- Some applications, such as Calendar, work only with the first Google Account you add. If you plan to use more than one Google Account with your phone, be sure to sign into the one you want to use with such applications first. When you sign in, your Contacts, Gmail messages, Calendar events, and other information from these applications and services on the web are synchronized with your phone. If you don't sign into a Google Account during setup, you will be prompted to sign in or to create a Google Account the first time you start an application that requires one. such as Gmail or Play Store™.
- If you have an enterprise account through your company or other organization, your IT department may have special instructions on how to sign into that account.

## Connecting to Networks and Devices

### **Wi-Fi**

To use Wi-Fi on your phone, you need access to a wireless access point, or "hotspot." Some access points are open and you can simply connect to them. Others are hidden or implement other security features, so you must configure your phone in order to connect to them.

#### **Turn on Wi-Fi**

From the Home Screen, touch and drag the Status Bar downward to open the Notifications Panel and tap  $\bigotimes$  to turn Wi-Fi on. OR

Tap the **Menu Key** and tap **System settings** > **Wi-Fi**. Then drag  $\circledcirc$  to the right to turn Wi-Fi on.

### **To connect to a Wi-Fi Network**

**1** From the Home screen, tap the **Menu Key** and tap **System settings** > **Wi-Fi**.

- **2** Make sure Wi-Fi is on. Your phone will begin scanning for available Wi-Fi networks.
	- A list of available Wi-Fi networks will be displayed. Secured networks are indicated by a lock icon.
- **3** Tap a network to connect to it.
	- If the network is secured, you are prompted to enter a password or other credentials. (Ask your network administrator for details).
- **4** The Status Bar at the top of your screen will display an icon that indicates your Wi-Fi status.

#### **TIP**

If you are not in range of a Wi-Fi network and use a network connection, additional data charges may apply. See Service Plan for details and restrictions.

# Connecting to Networks and Devices

#### **TIP**

Turn off Wi-Fi when you're not using it to extend the life of your battery.

#### **NOTE**

This device supports WEP, WPA/WPA2- PSK, WPA PSK, WPA2 Only PSK and 802.1x EAP. (Some EAP methods are not supported.) If your Wi-Fi service provider or network administrator sets encryption for network security, enter the key in the pop-up window. If encryption is not set, this popup window will not be shown. You can obtain the key from your Wi-Fi service provider or network administrator.

### **Bluetooth**®

#### **Using Bluetooth**

**1** From the Home screen, tap the **Menu Key** and tap **System settings** > **Bluetooth**.

- **2** Drag **Drag** to the right to turn Bluetooth on, then tap **Search for devices**.
- **3** Tap the name of the device you wish to pair with and connect.

#### **TIP**

Please consult documentation included with Bluetooth device for information on pairing mode and passcode (typically  $0.000 - \text{four zeros}$ 

#### **How to send data from your phone via Bluetooth**

You can send data via Bluetooth by running a corresponding application, not from Bluetooth menu.

\* **Sending pictures:** Open the **Gallery** application and tap a picture. Then  $\tan \leq$ **Bluetooth**. Check if Bluetooth is turned on and tap **Search for devices**. Then tap the device you want to send data to from the list.

\* **Exporting contacts:** Open the **Contacts** application. Tap the contact you want to share, tap the **Menu Key** and tap **Share** > **Bluetooth**. Check if Bluetooth is turned on and tap **Search for devices**. Then tap the device you want to send data to from the list.

\* **Sending multi-selected contacts:** Open the **Contacts** application. To select more than one contact, tap the **Menu Key and tap Share**. Tap the contacts you want to send or tap **Select all** > **Attach**  > **Bluetooth.** Check if Bluetooth is turned on and tap **Search for devices**. Then tap the device you want to send data to from the list.

\* **Connecting to FTP (Only if the FTP server is supported on your handset):** From the Home screen, tap the **Menu Key**  and tap **System settings** > **Bluetooth**. Make sure Bluetooth is turned on. Tap **Make phone visible**. Then search for other

devices. Find the service you want and connect to the FTP server.

#### **TIP**

Your phone is loaded with Bluetooth 3.0 and certified by Bluetooth SIG. It is compatible with other Bluetooth SIG certified devices.

- If you want to search for this phone from other devices, from the Home screen, tap the **Menu Key** and tap **System settings** > **Bluetooth**. Make sure Bluetooth is turned on. Tap **Make phone visible** to make your device visible to other Bluetooth devices for 120 seconds.
- Supported profiles are HFP/ HSP, A2DP, AVRCP, OPP, FTP(Server) and PBAP.

# Connecting to Networks and Devices

## **Tethering**

You can use your phone to provide a data connection to a computer by activating data tethering and connecting the phone and computer with a USB cable.

#### **To tether your phone with your computer using the USB**

- **1** Connect your phone to your computer with a USB cable.
- **2** Tap the **Menu Key** > **System settings** > **More** > **USB Tethering & Mobile HotSpot** > **USB tethering**. A checkmark indicates that the function is active.

#### **NOTE**

- To use your phone's tethering capability, you must have the Smartphone Mobile Hotspot service added to your rate plan. Performance may vary depending on the number of devices connected and other factors.
- You cannot access your phone's microSD card on your computer when using USB tethering.

## **Smartphone Mobile Hotspots**

You can also use your phone to provide a mobile broadband connection for up to 8 other devices. Create a hotspot and share your connection.

To create a portable hotspot, tap the **Menu Key** > **System settings** > **More** > **USB Tethering & Mobile HotSpot** > **Mobile HotSpot**. A checkmark indicates that

the function is active. Then tap **Configure Mobile HotSpot** and set a password upon first use.

#### **NOTE**

To use your phone's Hotspot capability, you must have the Smartphone Mobile Hotspot service added to your rate plan. In addition, your Smartphone Mobile Hotspot service cannot be used at the same time as Wi-Fi. Please close your WiFi connection prior to launching this service. Performance may vary depending on the number of devices connected and other factors. If you do not use a password, other unauthorized devices be able to use your Mobile Hotspot connection.

# Connecting to Networks and Devices

### **Wi-Fi Direct**

Learn to use the Wi-Fi Direct feature to connect two devices via Wi-Fi without requiring an access point.

#### **Connect your device to another Wi-Fi device**

- **1** From the Home screen, tap the **Menu Key** > **System settings**  > **More** > **Wi-Fi Direct**.
- **2** Tap the **Wi-Fi Direct** checkbox to activate the function.
- **3** Select a device and then select **Connect**. When the owner of the other device accepts the connection, pairing is complete.
- **4** To deactivate the Wi-Fi Direct feature, unmark the **Wi-Fi Direct** checkbox.

### **FileShare**

Fileshare in file sharing application which is provided auto connection based on Wi-Fi Direct. Choose the types of content you would like to share. Choose from Pictures Videos, Music and Document.

#### **Send data**

- **1** From the Home screen, tap **Apps**  > **FileShare** .
- **2** Select one of images, videos, music or documents category to send.
- **3** Tap **b** to select the files you want to send.
- **4** Tap the files you want to send. Then tap **Send** and select the device to send them to.

Tap the **Menu Key** > **Settings** to set various FileShare options.

# Calls

### **Making a call**

- **1** From the Home screen, tap **Phone t**, to open the keypad.
- **2** Enter the number on the keypad. To delete a digit, tap **Clear** a
- **3** Tap **Call t**, to make a call.
- **4** To end a call, tap **End**  $\bullet$ .

#### **TIP**

To enter "+" to make international calls, touch and hold  $\boxed{0^+}$ .

### **Calling your contacts**

- **1** From the Home screen, tap **Apps and then tap Contacts L** to open your contacts.
- **2** Scroll through the contact list or tap the **Search contacts** box and enter the first letter(s) of the contact you want to call. You can also tap a letter along the right side of the screen to access names starting with the chosen letter.
- **3** In the list that is displayed, tap the contact you want to call.
- **4** In the Contact Info screen, tap the phone number you wish to call.

### **Answering and rejecting a call**

#### **When the screen is locked**

When your phone rings, swipe **Answer** in any direction to answer the incoming call.

Swipe **Decline** in any direction to reject an incoming call.

#### **When the screen is unlocked**

When your phone rings, tap **Answer C.** . Tap **Decline** icon to reject an incoming call.

#### **NOTE**

Tap or swipe **Quick msg**  $\approx$  if you want to send a message to the caller. If the caller is unknown, this option is not available.

## Calle

## **Adjusting the in-call volume**

To adjust the in-call volume during a call, use the volume up and down keys on the left side of the phone.

## **Making a second call**

- **1** During your initial call, tap the **Menu Key** and select **Add call**.
- **2** Dial the number or search your contacts.
- **3** Tap **Call t**, to connect the call.
- **4** Both calls will be displayed on the call screen. Your initial call will be put on hold.
- **5** Tap the Call entry on the screen to toggle between active calls or tap Merge call to merge the calls.
- **6** To end active calls, tap **End Q**. If there is no active call, it will end the call on Hold.

## **Ending a Call**

Tap **End Q** to end a call.

#### **NOTE**

To redial recent numbers, touch **Redial** at the end of the call or find the number within the Logs list, touch the entry and touch **Call** .

If you end the current call screen and return to the Home screen. you will be notified that you are still on an active call by the green phone icon within the Status Bar.

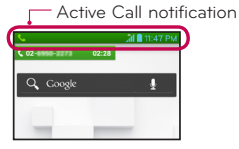

## **Ending a Call from the Status Bar**

- **1** Touch and drag the Status Bar down to open the Notifications Panel **a**
- **2** Tap **End Q** to end the currently active call  $\mathbf{\Omega}$ .

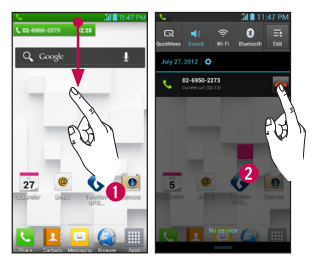

## **Viewing your call logs**

From the Home screen, tap **Phone t** and the **Call log f** tab.

View a complete list of all dialed, received, and missed voice calls.

#### **TIP**

Tap any single call log entry to view the date, time, and duration of the call.

#### **TIP**

Tap the **Menu Key E**, then tap **Clear all** to delete all the recorded items.

## **Call settings**

You can configure phone call settings, such as call forwarding. and other special features offered by T-Mobile.

- **1** From the Home screen, tap the **Menu Key** and tap **System settings**.
- **2** Tap **Call**.
- **3** Set any of the available options.

## **Contacts**

You can add contacts on your phone and synchronize them with the contacts in your Google Account or other accounts that support syncing contacts.

### **Searching for a contact**

- **1** From the Home screen, tap **Apps** and then tap **Contacts** to open your contacts.
- **2** Tap the **Search contacts** box and enter the contact name using the keypad. You can also tap a letter along the right side of the screen to access names starting with the chosen letter.

### **Adding a new contact**

- **1** Tap **Phone A** and enter the new contact's number. Tap the **Menu Key** > **Add to Contacts** > **Create new contact**.
- **2** If you want to add a picture to the new contact, tap **. Choose** from **Take photo** or **Select from Gallery**. Then browse for an image and select it.
- **3** Tap **Phone contact Phone Contact** account to save to.
- **4** Enter the details about your contact.
- **5** Tap **Save** to save the contact entry.

### **Favorite Contacts**

You can classify frequently called contacts as Favorites.

#### **To add a contact to your Favorites**

- **1** From the Home screen, tap **Apps**  and then tap **Contacts** to open your contacts.
- **2** Tap a contact to view its details.
- **3** Tap the star to the right of the contact's name. The star turns gold and the contact is added to your Favorites.

#### **To remove a contact from your Favorites list**

- **1** From the Home screen, tap **Apps**  and then tap **Contacts** to open your contacts.
- **2** Tap the **Favorites** tab to view your favorite contacts.
- **3** Tap a contact to view its details.
- **4** Tap the gold star to the right of the contact's name. The star turns grey and the contact is removed from your Favorites.

# Messaging/Email

## **Messaging**

Your phone combines text and multimedia messages into one intuitive, easy-to-use menu.

### **Threaded box**

Messages exchanged with another party are displayed in chronological order so that you can conveniently see an overview of your conversations.

### **Sending a message**

- **1** From the Home screen, tap **Messaging extend > Compose**  $\oplus$  to create a new message.
- **2** Enter a contact name or phone number in the **To** field. As you enter the contact name, matching contacts appear. You can tap a suggested recipient. You can also add multiple contacts.
- **3** Tap the text field to start entering your message.
- **4** Tap the **Menu Key Ell** to open the options menu. Choose from any of the available options.
- **5** Tap **Send** to send your message.

#### **Warning**

The 160-character limit may vary from country to country depending on how the text message is coded and the language used in the message.

#### **Warning**

If an image, video, or audio file is added to a text message, it will be automatically converted into a multimedia message and your service plan will be decremented accordingly.

#### **NOTE**

When you get a text message during a call, there will be an audible notification.

### **Using smilies**

Liven up your messages using smilies.

When writing a new message, tap the Menu Key **|** , then tap Insert **smiley**.

### **Changing your message settings**

Your phone's message settings are predefined, so you can send messages immediately. You can change the settings based on your preferences.

► From the Home screen, tap **Messaging** > **Menu Key**  > **Settings**.

### **Email**

You can use the **Email** application to read Email from providers other than Gmail. The Email application supports the following account types: POP3, IMAP and Microsoft Exchange (for Enterprise users).

### **To open the Email application**

► From the Home screen, tap **Apps Key** > **Email** .

The first time you open the **Email** application, a setup wizard opens to help you add an Email account.

# Messaging/Email

### **Microsoft Exchange Email Account**

**Email address** – Enter the account email address.

**User name** – Enter the account username.

**Password** – Enter the account password.

**Domain** – Enter the account domain (optional)

**Server address** – Enter the server address

**Use SSL** – Choose whether or not to use SSL for Microsoft Exchange.

## **Other (POP3, IMAP) Email Account**

**Email address** – Enter the account email address.

**Password** – Enter the account password.

**User name** – Enter the account username.

#### Incoming Server Settings

**POP3 / IMAP4** – Select protocol type, either POP3 or IMAP4.

**POP/IMAP server** – Enter the incoming email server address.

**Security type** – TLS/SSL/Off.

**Port number** – Normally each account's default number will be displayed.

#### Advanced Server Settings

#### (Outgoing)

**SMTP server** – Enter the outgoing email server address.

**Security type** – TLS/SSL/Off.

**Port number** – Normally each account's default number will be displayed.

### **The Accounts Screen**

The **Accounts** screen lists your **Combined Inbox** and each of your email accounts.

▶ From the Home screen, tap **Apps** > **Email** > **Menu Key** > **Accounts**.

The Account list appears.

#### **TIP**

To make a shortcut to the Inbox of an account: In the accounts list, touch and hold an email account, tap **Add to homescreen**.

You can tap an account to view its **Inbox**. The default account from which you send email is indicated with a checkmark.

### **To open your Combined Inbox**

If you have configured email to send and receive email from more than one account, you can view all messages sent to all accounts in your Combined Inbox.

► Open the **Email** application and tap the **Menu Key <b>E Accounts** > **Combined Inbox** (on the **Accounts** screen).

Messages in the **Combined Inbox**  are color coded on the left, by account, using the same colors used for your accounts in the **Accounts** screen.

When a new email arrives in the inbox, there will be sound and vibration notification. Tap the email notification to end it.

# Messaging/Email

## **Composing and Sending Email**

- **1** In the **Email** application, tap Compose +
- **2** Enter an address for the message's intended recipient. As you enter text, matching addresses will be offered from your contacts.
- **3** Tap the **Cc/Bcc, From** field to copy or blind copy to other contacts/email addresses.
- **4** Enter the text of the message.
- **5** Tap Attach  $\oslash$  to attach the file you want to send with your message.
- **6** Tap **Send** .

Touch a message in the **Drafts** folder to resume working on it. Your message will also be saved as a draft if you touch the **Back Key** before sending it.

If you are not connected to a network, for example if you're working in airplane mode, the messages you send are stored in your **Outbox** folder until you're connected to a network. If it contains any pending messages, the **Outbox** will be displayed on the **Accounts** screen.

#### **NOTE**

The messages sent using an Exchange account will not be stored on the phone; they will be stored on the Exchange server itself. If you want to see your sent messages in the **Sent** folder, you may need to open the **Sent** folder and select **Refresh** from the options menu.

### **Working with Account Folders**

Each account has **Inbox**, **Outbox**, **Sent**, **Drafts**, **Trash** and **Junk**  folders. Depending on the features your account service provider supports, you may have additional folders.

#### **Adding and Editing Email Accounts**

**To add an email account**

- **1** Tap Apps Key  $\boxed{1}$  > Email  $\boxed{0}$ .
- **2** Select **Microsoft Exchange** or **Other** .

If an email account is already set up, the wizard is not activated automatically.

In this case, tap the **Menu Key** 

**> Accounts** > **Menu Key** > **Add account** .

**To change account settings**

- **1** Open the **Accounts** screen.
- **2** Tap the **Menu Key** > **Settings** .

### **To delete an email account**

- **1** Open the **Accounts** screen.
- **2** Touch and hold the account you want to delete.
- **3** Tap **Delete account** in the menu that opens and tap **OK** in the dialogue box to confirm.

# Social Networking

With your phone, you can enjoy social networking and manage your micro-blog in on-line communities. You can update your current status, upload photos, and view your friends' status updates in real-time.

You can add your Facebook, Twitter accounts to your phone. If you don't have an account, you can visit their sites to set one up.

#### **NOTE**

Additional costs may be incurred when connecting and using online services. Check your data charges with your network provider.

### **Adding an account to your phone**

- **1** From the Home screen, tap the **Menu Key** > **System settings** > **Account & sync**.
- **2** Tap **ADD ACCOUNT**.
- **3** Tap any social networking service you want to use.
- **4** Enter your email address and password that you set up for your social networking account, then tap **Log in**.

## **Adding a social networking widget on the home screen**

If you add a social networking widget on your Home screen, the widget will show your status when your phone receives updates from the network.

You can also access the social community directly by tapping the widget.

**1** Touch and hold an empty spot on the Home screen.

#### **NOTE**

If there is no available space on a particular Home screen panel, you won't be able to add any widget; you must delete or remove an item before you can add another item. In this case, you have the option of switching to another Home screen panel.

- **2** Tap the **Widgets** tab and scroll to the right until you see Social+.
- **3** Tap **Social+** to add it to the Home screen panel.

## **Viewing and updating your status**

- **1** Go to the Home screen panel where the **Social+** widget is. You can see the current status of social applications you set.
- **2** You can select each social application you'd like to view. Tap the arrow (for example, social+, on the upper left corner of the widget) and tap the social application you'd like to display.
- **3** Tap "**What's on your mind?**" field to update your status with comments or upload pictures.
	- Check all the social applications you'd like to update. It will simultaneously update all.
- **4** After entering comments with attachment (if any), tap **Post**.

#### **TIP**

You can use information about friends only in your social network(s) or sync all data to Contacts.

# Social Networking

## **Syncing accounts on your phone**

You can sync information from your social networking accounts with your Contacts and other functions on your phone, if applicable.

- **1** From the Home screen, tap the **Menu Key** > **System settings** > **Accounts & sync**. Choose the account you want to synchronize.
- **2** Check sync options such as **Sync Contacts.** "<sup>2</sup>" indicates that synchronization has been enabled.

### **Removing accounts on your phone**

- **1** From the Home screen, tap the **Menu Key** > **System settings** > **Accounts & sync**.
- **2** Tap the account(s) you want to delete, then tap the **Menu Key**
	- > **Remove account** > **OK**..
# Camera

To open the Camera application, tap **Apps** > **Camera** .

## **Getting to know the viewfinder**

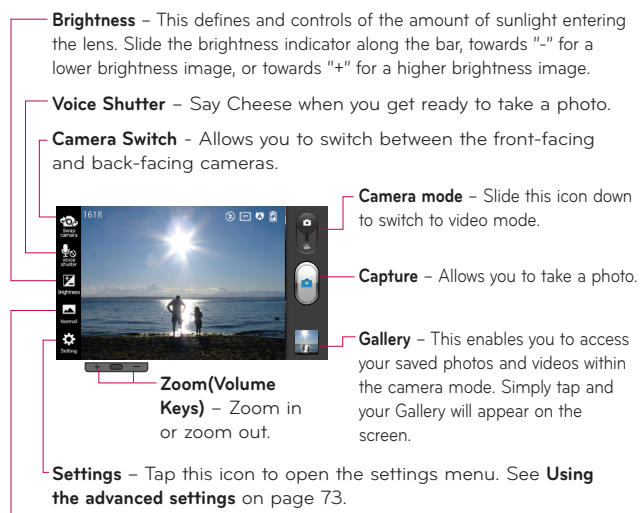

**Shot mode** – Choose from **Normal**, **Panorama** or **Continuous shot**.

# Camera

## **Taking a photo**

- **1** Open the Camera application.
- **2** Hold the phone, point the lens towards the subject you want to photograph.
- **3** Touch the screen and a focus box will appear in the viewfinder screen.
- **4** When the focus box turns green. the camera has focused on your subject.
- **5** Tap **Capture e** to capture the image.

#### **NOTE**

A shading issue may occur when you take a picture indoors, due to the characteristics of the camera. (Shading means a color difference between the center and sides.)

## **Once you've taken the photo**

Your captured photo will appear on the screen if Auto review is set to On.

**Share Tap to share the picture** via various methods such as **Bluetooth**, **Email**, **FileShare**, **Gmail**, **Google+**, **Memo**, **Messaging**, **Picasa**, **Social+**, or any other downloaded applications that is supported.

#### **NOTE**

Additional charges may apply when multimedia messages are sent while roaming.

**Set as** Tap to use the image

as **Contact photo, Home screen wallpaper, Lock screen wallpaper**.

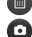

 $\blacksquare$  Tap to delete the image.

 Tap to take another photo immediately. Your current photo will be saved.

 Tap to view the Gallery of your saved photos.

### **Using the advanced settings**

In the viewfinder, tap  $\dddot{\bullet}$ : to open the advanced options.

You can change the camera settings by scrolling the list. After selecting the option, tap the **Back Key** .

**Flash** – Turn Off / On / Auto.

**Focus** –Tap to select the focus mode.

- **Auto** : Allows the camera to focus automatically. (The camera continuously focuses on the objects in the photo)
- **Face tracking** : The camera detects and focuses on human faces automatically.

**Image size** – Tap to set the size (in pixels) of the picture you take. Select a pixel value from the following options: **5M(2592X1944), 3M(2048X1536), W3M(2592X1458), 1M(1280x960), W1M(1280X720).**

**Scene mode** – Select the color and light settings appropriate for the current environment.

- **Normal** : Automatically adjusts according to the environment.
- **Portrait** : Ideal to capture people.
- **Landscape** : Ideal to capture natural scenery such as trees, flowers and sky.
- **Sunset** : Ideal to capture the sunset scenery.

**ISO -** Control the camera's sensitivity to light. Choose from **Auto**, **400**, **200** and **100**.

**White balance** – The white balance ensures any the white areas in your picture are realistic. To enable your camera to adjust the white balance correctly, you may need to determine the light conditions. Choose from **Auto, Incandescent, Sunny, Fluorescent**, and **Cloudy**.

**Color effect** – Choose a color tone for your new photo.

## Camera

**Timer** – The self-timer allows you to set a delay after the shutter is pressed. Select **Off**, **3 sec**, **5 sec** or **10 sec.** This is ideal if you want to be included in a photo.

**Geotagging** – Activate to use your phone's location-based services. Take pictures wherever you are and tag them with the location. If you upload tagged pictures to a blog that supports geotagging. you can see the pictures displayed on a map.

#### **NOTE**

This function is only available when GPS is active.

#### **NOTE**

This function uses wireless networks. You need to checkmark Use wireless networks. From the Home screen, tap the

**Menu Key** > **System settings** > **Location services.** Check **Google's location service**.

**Shutter sound** – Select one of the four shutter sounds.

**Auto review** – If you set Auto review on, it will display the picture that was just taken automatically.

**Storage** – Choose from **SD card** or **Internal memory**.

**Reset** – Restore all camera default settings.

**Camera help guide** – Touch whenever you want to know how some function operates. This provides you with a quick quide.

#### **NOTE**

- When you exit the camera, some settings will return to their defaults. Check the camera settings before you take your next photo.
- The settings menu is superimposed over the viewfinder, so when you change elements of the image color or quality, you will see a preview of the image change behind the settings menu.

## **Viewing your saved photos**

You can access your saved photos from within the camera mode. Just tap the Gallery icon  $\Box$  and your Gallery will be displayed.

#### **TIP**

Flick left or right to view other photos or videos.

Tap a photo to display other options menus.

- $\boxed{B}$  Tap to share via SmartShare.
- 
- Tap to take a new photo.
- Tap to share the photo via various methods such as Bluetooth or Messaging.
- $\blacksquare$  Tap to delete the photo.

**Menu Key** – Tap to access **Set image as**, **Move**, **Rename**, **Rotate left**, **Rotate right**, **Crop**, **Edit**, **Slideshow**, or **Details**.

## **Setting a photo as wallpaper**

- **1** Tap the photo you want to set as wallpaper to open it.
- **2** Tap the screen to open the options menu.
- **3** Tap the **Menu Key** > **Set image as** > **Home screen wallpaper**.
- **4** Crop the image as desired and tap **OK**.

# Video Camera

### **Getting to know the viewfinder**

**Brightness** – This defines and controls of the amount of sunlight entering the lens. Slide the brightness indicator along the bar, towards "-" for a lower brightness video, or towards "+" for a higher brightness video.

**Zoom (or Volume Keys)** – Zoom in or zoom out.

**Camera Switch** - Allows you to switch between the front-facing and back-facing cameras.

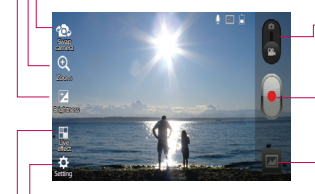

**Camera mode** – Slide this icon up to switch to camera mode.

**Record** – Allows you to start recording.

**Gallery** – This enables you to access your saved photos and videos from within the video camera mode. Simply tap and your Gallery will appear on the screen.

**Settings** – Tap this icon to open the settings menu. See **Using the advanced settings** on page 78.

**Live effect** – Live effect provides various visual effects when taking a video.

## **Recording a video**

- **1** From the Home screen, tap **Camera** and drag the **Camera mode** button down to change to Video mode. The capture icon will change to **.**
- **2** The video camera's viewfinder will appear on the screen.
- **3** Holding the phone horizontally, point the lens towards the subject of the video.
- **4** Tap **Record** once to start recording.
- **5** A timer showing the length of the video is displayed at the top left corner of the screen.

**TIP**

 Tap to capture image during recording a video.

**6** Tap **Stop f** to stop recording.

## **After recording a video**

A still image representing your video will appear on the screen if Auto review is set to On.

**Play** Tap to play the video.

**Share** Tap to share the picture via various methods such as **Bluetooth**, **Email**, **FileShare**, **Gmail**, **Google+**, **Messaging**, **YouTube**, or any other downloaded applications that is supported.

#### **NOTE**

Additional charges may apply when multimedia messages are downloaded while roaming.

Tap to delete the video you just recorded. Tap **OK** to confirm it. The viewfinder will reappear.

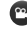

**C** Tap to record another video right away. Your current video will be saved.

# Video Camera

 Tap to view the Gallery of your saved videos.

### **Using the advanced settings**

Using the viewfinder, tap  $\bullet$  to open the advanced options. Adjust the video camera settings by scrolling the list. After selecting the option, tap the **Back Key** .

**Flash** – Allows you turn on the flash when recording video in a dark place.

**Video size** – Tap to set the size (in pixels) of the video you record. Select the video size from **Full HD(1920x1080), HD(1280x720), TV(720x480), VGA(640x480), MMS(QVGA-320x240)** and **MMS(QCIF-176x144)**.

**White balance** – The white balance ensures any the white areas in your video are realistic. To enable your camera to adjust the white balance correctly, you may need to determine the light conditions. Choose from **Auto**, **Incandescent**,

#### **Sunny**, **Fluorescent** and **Cloudy**.

**Color effect** – Choose a color tone to use for your new video.

**Geotagging** – Activate to use your phone's location-based services. Take videos wherever you are and tag them with the location. If you upload tagged videos to a blog that supports Tag location, you can see the videos displayed on a map.

**Audio recording** – Choose off to record a video without sound.

**Auto review** – If you set Auto review on, it will display automatically display the video after recording it.

**Storage** – Choose from **SD card**, or **Internal memory**.

**Reset** – Restore all video camera default settings.

**Video help guide** – Touch whenever you want to know how some function operates. This provides you with a quick guide.

## **Watching your saved videos**

- **1** In the viewfinder, tap
- **2** Your Gallery will appear on the screen.
- **3** Tap a video to play it automatically.

## **Adjusting the volume when viewing a video**

To adjust the volume of a video while it is playing, use the Volume Keys on the left side of the phone.

# Multimedia

You can store multimedia files to a microSD card to have easy access to all your image and video files.

## **Gallery**

From the Home screen, tap **Apps || > Gallery | \*\*** 

### **View mode**

When you open the Gallery, your photos will be presented in Folder view. Once you open a folder, your photos will be in Grid view. When you tap a photo from Grid view, it will be displayed in Full view.

### **Changing Views**

To change views, tap **Albums** and choose from **Albums**, **Locations**, or **Timestamp**.

#### **Gallery menu options**

Tap a photo and tap the **Menu Key**   $\blacksquare$  to see the following available options: **Set image as**, **Move**, **Rename**, **Rotate left**, **Rotate right**, **Crop**, **Edit**, **Slideshow**, **Details**.

### **Sending a photo**

- **1** To send a photo, touch the photo you want.
- **2** Tap < and choose from any of the available applications.

#### **TIP**

If you have a social networking account set up on your phone, you can share your photo with that social networking community.

## **Sending a video**

- **1** To send a video, touch and hold the video you want.
- **2** Tap **Share** and choose from any of the available applications.

## **Using an image as Wallpaper or Caller ID**

Choose images to use as wallpaper or identify callers.

- **1** Touch a photo then tap the **Menu Key** > **Set image as**.
- **2** Choose from **Contact photo, Home screen wallpaper** and **Lock screen wallpaper.**

### **Viewing a slideshow**

To view a slideshow of your photos, open the Gallery and tap a photo. Once the photo is displayed, tap the **Menu Key Ell** > **Slideshow** to begin the slideshow of all your photos.

### **View photo details**

You can view a photo's detailed information, such as the name, date, time, size, and type. While viewing a photo, tap the **Menu Key**  $\blacksquare$  > Details.

## **Transferring files using USB Media sync (MTP)**

To transfer files using a USB device:

- **1** Connect the phone to a PC using a USB cable.
- **2** You can see USB connection mode popup. (From the Home screen, tap the **Menu Key**  and tap **System settings** > **Connectivity** > **USB connection type**.
- **3** Tap **Media sync (MTP)** to confirm.
- **4** You can view the phone content on your PC and transfer the files.

#### **NOTE**

If you don't want to see USB connection mode pop-up, deactivate Ask on connection. (**Menu Key** > **System settings** > **Connectivity** > **Ask on connection**).

# Multimedia

### **Music Player**

Your phone has a music player that lets you play all your Favorite tracks. To access the music player from the Home screen, tap **Apps All and tap Music Player <b>D**.

## **How to save music/ video files to the phone**

### **Connect your phone to the PC using the USB cable**

You'll receive a notification that the USB is connected and can see USB connection mode popup. Tap **Media sync (MTP)** to confirm. Then open the folder you wish to view from your computer.

### **Save music or video files from the PC to the phone's removable storage**

- You may copy or move files from the PC to the phone's removable storage using a card reader.
- If there is a video file with a subtitle file (.smi file with the same name as the video file), place them in the same folder to display the subtitle automatically when playing the video file.
- When downloading music or video files, copyright must be secured. Please note that a corrupted file or file with a wrong extension may cause damage to the phone.

### **How to play video files on the phone**

#### **Playing video files**

Locate the file you want in the Gallery and tap it to play it.

### **Playing a song**

- **1** From the Home screen, tap **Apps and tap Music Player**
- **2** Tap the **Songs** tab.
- **3** Tap the song you want to play.
- **4** Tap **II** to pause the song.
- **5** Tap  $\blacksquare$  Ito skip to the next song.
- **6** Tap  $\vert \mathbf{M} \vert$  to go back to the beginning of the song. Tap twice to go back to the previous song.

To change the volume while listening to music, press the up and down Volume Keys on the left side of the phone.

To display the options for a song, touch and hold any song in the list. You will see the following options: **Play**, **Add to playlist**, **Set** 

**as ringtone**, **Delete**, **Share**, **Search**  and **Details**.

## **Working with Playlists**

You can create playlists to organize your music files into sets of songs, which you can play in the order you set or in a shuffle.

#### **To create a playlist**

- **1** When viewing the library tap the **Playlists** tab.
- **2** Tap the **Menu Key** .
- **3** Tap **New playlist**.
- **4** Enter a name for the playlist, then tap **OK**. The new playlist is added to the **Playlists** library.

You can also add the song that is playing in the Playback screen as the first song in a playlist by pressing the **Menu Key E.** then tapping **Add to playlist**.

# Multimedia

### **To remove a song from a playlist**

- **1** Open a playlist.
- **2** Touch and hold the song you want to remove, then tap **Remove from playlist**.

### **To rename or delete a playlist**

- **1** Open the **Playlist** library.
- **2** Touch and hold the playlist to display the menu, then tap **Delete** or **Rename**.

#### **NOTE**

Music file copyrights may be protected by international treaties and national copyright laws. Therefore, it may be necessary to obtain permission or a licence to reproduce or copy music. In some countries, national laws prohibit private copying of copyrighted material. Before downloading or copying the file, please check the national laws of the relevant country concerning the use of such material.

## **Using SmartShare**

**SmartShare** uses DLNA (Digital Living Network Alliance) technology to share digital content through a wireless network. Both devices must be DLNA certified to support this feature.

#### **To turn SmartShare on and allow sharing contents**

**1** From the Home screen, tap **Apps**  > **SmartShare** .

- **2** Touch the **Menu Key** > **Settings**.
- **3** Touch **Discoverable** to allow your device to be detected by other devices.
	- Touch **Always accept requests** if you would like to automatically accept sharing requests from other devices.
	- Touch **Receive files** if you would like to allow the other devices to upload media files to my phone.
- **4** Under the My shared contents section, touch to checkmark the types of content you would like to share. Choose from **Photos**, **Videos**, and **Music**.
- **5** SmartShare is now activated and ready to share contents.

#### **To control your renderer devices**

Let your renderer device (e.g., TV) play multimedia contents from your remote content library (e.g., PC).

#### **NOTE**

Make sure that the DLNA functionality of your devices is properly configured (e.g., TV and PC).

- **1** From the Home screen, tap **Apps**  > **SmartShare** .
- **2** Touch the **To** button  $\Box$  and select the device from the renderer device list.
- **3** Touch the **From** button **a** and select the device of the remote content library.
- **4** You can browse the content library.
- **5** Touch the **Menu Key**  $\blacksquare$  > Play.

# Multimedia

#### **To share contents from your phone to your renderer device (e.g. TV)**

#### **NOTE**

Make sure that your renderer device is properly configured.

- **1** While watching your photos or videos using the **Gallery** application, touch  $\sqrt{a}$  /  $\sqrt{a}$  at the top of the screen.
- **2** Select the device from renderer lists to play the files.

#### **NOTE**

Follow the similar steps to use the **Video Player** to share contents.

- : Need to be connected network.
- $\Box \cdot$  Select the device on network.
- **n**: Currently, the content is being shared through SmartShare.

#### **NOTICE**

Check that your device is connected with your home network using Wi-Fi connection to use this application. Some DLNA enabled devices (e.g. TV) support only the DMP feature of DLNA and will not appear in the renderer device list. Your device might not be able to play some contents.

#### **To download contents from the remote content library**

- **1** From the Home screen, tap **Apps**  > **SmartShare** .
- **2** Touch the **From** button **a** and select the device of the remote content library.
- **3** You can browse the content library.
- **4** Touch and hold a content thumbnail and then touch **Download**.

#### **NOTE**

A few types of contents are not supported.

**To upload contents from the remote content library**

#### **NOTE**

Make sure that the microSD card is correctly mounted and the **Receive files** option in the Settings menu is checked.

- **1** From the Home screen, tap **Apps**  > **SmartShare** .
- **2** Touch the **From** button **a** and select **My phone**.
- **3** You can browse the local content library.
- **4** Touch and hold a content thumbnail and then touch **Upload**.
- **5** Select the device of the remote content library to be uploaded.

#### **NOTICE**

Some DLNA enabled devices do not support the DMS upload functionality and will not upload files. A few types of contents are not supported.

# Google Applications

## **About Google applications**

Google applications, including mobile versions of Gmail, Google Talk, Google Calendar, and Google Maps, are loaded on your phone.

- **1** To set up a Google account, tap any Google application, enter your user name and password and sign in
- **2** After signing in, your contacts, email, and calendar in your Google account will automatically synchronize with your phone.

# **Google Maps™**

### **To open Google Maps and view your location**

**1** From the Home screen, tap **Apps and tap Maps** 

**2** Tap My location  $\circledast$  on the map. The map centers on a blue arrow that indicates your location. A blue circle around the arrow indicates that your actual location is within the circle.

### **To get an address and additional information for a location**

- ►Touch and hold a location on the map. A balloon with the address and a thumbnail from Street View (if available) opens over the location.
- ►Tap the balloon to access additional options.

### **To view map, satellite, or traffic layers**

►Tap **Layers** on the map and select a layer option. You can choose from Traffic, Satellite, Terrain, Latitude and others.

## **Searching For Locations and Places**

You can search for a location and view it on a map. You can also search for places on the map that you're viewing.

#### **To search for a location**

- **1** While viewing a map, tap Q at the bottom of the screen.
- **2** In the search box, enter the place you're looking for. You can enter an address, a city, or a type of business or establishment. For example, "theater in New York".

#### **3** Tap Search Q.

Markers with letter labels indicate search matches on the map.

#### **NOTE**

Location information might be inaccurate if GPS and Wi-Fi is turned off. Please make sure that GPS and Wi-Fi is turned on.

## **Getting Directions**

#### **To get directions**

- **1** While viewing a map, tap  $\Diamond$ .
- **2** Enter a starting point in the top text box and your destination in the bottom text box. To reverse directions, tap the **Menu Key** and tap **Reverse Start & End**.
- **3** Tap the icon for car, public transit, bicycling, or walking directions.
- **4** Tap **GET DIRECTIONS** to get route directions or **NAVIGATION** to get navigation directions.

### **To view turn-by-turn directions in a list**

You can view each turn in your route as a list of written directions.

When viewing a list of directions, tap **Navigation A** to view turnby-turn directions in Navigation  $V$ i $\approx$ 

# Google Applications

## **To search for locations along your route**

You can search for businesses, points of interest, and other features along your route. When you search while navigating, your results include locations along your route, rather than locations that are near your current location.

►Touch and hold the **Menu Key Example 1** Search for locations of interest.

The results are displayed as markers along your route; the first result is labeled. You can tap a label for more information about the marker.

►When you're finished, tap **Navigation A** to return to Navigation View.

## **Clear Map**

Clear any information, such as routes and search results, from the map.

#### **To clear a map**

While viewing a map, tap the **Menu Key** and tap **Clear Map**.

### **Latitude**

#### **Finding Your Friends with Google LatitudeTM**

Google Latitude lets you and your friends view each others' locations on maps and get directions to your friends' locations using Google Latitude. Your location is not shared automatically. It is by invitation only.

You must join Latitude and then invite your friends to view your location or accept invitations from your friends.

#### **To join Latitude**

►While viewing a map, tap and tap **Join Latitude**.

The first time you join Latitude, you're prompted to accept or reject the Google privacy policy. After you've joined Latitude, the Join Latitude option changes to **Latitude**.

#### **To open Latitude**

After you join Latitude, you can open it to find your friends and view their updates.

►While viewing a map, tap and tap **Latitude**.

#### **To invite friends to share their locations**

After you join Latitude, you can start sharing your location with your friends. Only friends whom you have explicitly invited or accepted can see your location.

- **1** Open **Latitude** and tap **B**.
- **2** Tap **Select from Contacts** or **Add via email address** in the menu that opens.
- **3** Tap **Add friends** at the bottom of the screen. If your friends already use Latitude, they receive an email request and a notification on Latitude. If they have not yet joined Latitude, they receive an email inviting them to sign in to Latitude with their Google Account.

## **Local**

#### **To find venues**

From the Home screen, tap **Apps Example 2 Local 3** to find different venues, such as gas stations, coffee shops, bars, restaurants, etc.

Once you select a category, you will see a list of closest matches. including their distance, compass bearing, description and even user reviews. You can customize your own location search categories, and even add the Local icon to your Home screen.

#### **Tip**

While viewing a map, tap the **Menu Key** for the following options: **Clear map, Search, Directions, Layers, Settings** and **Help**.

# Google Applications

## **Play Store™**

Play Store™ lets you browse through and download thousands of fun and useful applications and games. You can check other users' comment regarding an application or you can post your own comments. If you install applications and games from Play Store™, they appear in the Applications screen by tapping the **Downloads** tab. You can view and open downloaded applications from the Play Store by tapping the **Menu Key** > **My apps**.

#### **To download applications and games**

- **1** From the Play Store home page, tap a category.
- **2** Scroll to view subcategories and tap the one you want to explore.
- **3** Tap an application to open its details screen.
- **4** Tap the application you desire to install. The descriptions and the prices of the application will be displayed.
- **5** Tap the **Price** button at the top right of the screen for paid applications. For free applications, tap the **Install** button. The applications will then be downloaded and installed.

#### **NOTE**

To purchase a paid app, you'll need to set up a payment method with Google Checkout™. You have the option to use a credit card or charge to your carrier bill.

#### **NOTE**

When you want to exit a game or application, use the Home or Back Key, which will return you to the Home screen. Or select Menu (or Options) within the game or application and select Exit. (Exit option may vary by game/application). Ending applications that continue to run in the background (after going back to the Home screen) will help conserve battery life and reduce unwanted data usage.

### **Gmail™**

Gmail™ can be configured when you first set up your phone. Depending on your synchronization settings, Gmail™ on your phone is automatically synchronized with your Gmail™ account on the web.The inbox conversations list is your default Gmail™ view.

Tap  $\heartsuit$  to send or receive new email and to synchronize your email with your Gmail™ account on the web. Tap the **Menu Key**   $\blacksquare$  for the following additional options: **Label settings, Settings, Help,** and **Send feedback.**

**Compose** - Allows you to compose a new message.

**Search** Q - Allows you to search your account.

Labels  $\emptyset$  - Allows you to view the account's labels.

**Refresh**  $\mathcal{Z}$  - Allows you to refresh the account to view new activity.

### **Talk™**

Google Talk™ is Google's instant messaging program. It lets you communicate with other people who also use Google Talk™.

The following options are available.

**Add friend** – Send invitations to chat.

# Google Applications

**Search Q** – It searches for contacts to chat with or any chat records that contain the word(s) you entered.

Tap the **Menu Key** for the following available options:

**Display options** – Allows you to change the way your contacts are displayed.

**Sign out** – Sign out from chat.

**Settings** – Allows you to adjust various settings.

**Help** – Allows you to view help topics about Talk.

**Send feedback** – Allows you to send feedback about Talk to Google.

### **Changing Google Talk Settings**

You can configure Google Talk to send you a notification of each message that you receive in a chat and also to sound a ringtone or vibrate the phone.

You can also configure Google Talk to sign you in automatically

when you turn on your phone, and you can set whether the mobile indicator is displayed next to your name in other people's Friends lists.

### **To configure notifications for new Google Talk messages**

- **1** From the Friends list, tap the **Menu Key ,** then tap **Settings**.
- **2** Tap the desired account. Then tap **Invitation notifications** to receive a notification in the Status Bar when a new chat message arrives.
- **3** Tap **IM notifications** and **Video chat notifications** to receive notifications in the Status Bar when you receive new chats.
- **4** Tap **Notification ringtone** and **Video chat ringtone** to choose a ringtone that will ring to notify you of a new chat.

**5** Tap **Vibrate** in the Chat notifications and Voice & Video Chat sections to choose the vibration setting when you receive a notification of a new chat.

### **To show or hide the mobile indicator to friends**

- **1** From the Friends list, tap the **Menu Key ,** then tap **Settings**.
- **2** Checkmark or uncheck **Mobile indicator**.If Mobile indicator is checkmarked, your friends see an outline of an Android™ next to your name in their Friends list when you are signed into Google Talk on an Android phone.

#### **To set Google Talk to change your status**

- **1** From the Friends list, tap the **Menu Key El**, then tap Settings.
- **2** Checkmark or uncheckmark **Away when screen off**.

When **Away when screen off** is checkmarked, your status will

automatically be changed to Away when the screen is turned off.

# Utilities

## **411 & More**

This offers alot more than just access to directory assistance and other portals. Available categories include: 411 Directory Assistance, Current Weather, etc.

- **1** From the Home screen, tap **Apps**  > **411 & More** .
- **2** Tap the on-screen options and follow the on-screen prompts. Choices include: 411 Directory Assistance with Maps, Current Weather, Sports Report and Horoscopes.

## **Setting the alarm**

- **1** From the Home screen, tap **Apps**  and tap Alarm/Clock<sup>2</sup>
- **2** To add a new alarm, tap the **A** at the bottom left and set the alarm time.
- **3** Set any other desired options and tap **Save**.
- **4** Tap the **Menu Key II** to delete all alarms or adjust the alarm settings.

## **Using the calculator**

- **1** From the Home screen, tap **Apps and tap Calculator**
- **2** Tap the number keys to enter numbers.
- **3** For simple calculations, tap the function you want  $(+, -, x, or \div)$ , followed by =.
- **4** For more complex calculations. tap the **Menu Key <b>E**, tap the **Advanced panel**, then choose an option.

### **Adding an event to your calendar**

#### **NOTE**

You must create a Google account to use Calendar.

- **1** From the Home screen, tap **Apps**  and tap **Calendar 6**
- **2** To view an event, tap the date. The events occurring on that date are displayed below the Calendar in Month view. Tap the event to view its details. If you want to add an event, tap  $(+)$

at the top right corner of the Calendar.

- **3** Tap the **Phone** field and choose the account you want to save the event to.
- **4** Tap the **Event name** field and enter the event name. Check the date and enter the start and end time you want your event to begin and finish.
- **5** Tap the **Location** field to enter the location.
- **6** To add a note to your event, tap the **Description** field and enter the details.
- **7** To repeat the event, set **REPEAT** and set **REMINDERS**, if necessary.
- **8** Tap **Save** to save the event in the calendar. A colored square in the calendar will mark all days that have saved events. An alarm will sound at the event start time if you set it.

### **Changing your calendar view**

- **1** From the Home screen, tap **Apps**  and tap **Calendar 6**
- **2** At the top left of the Calendar tap **1** to choose from **Day**, **Week**, **Agenda** or **Month**.

## **Downloads**

Allows fast access to a list of your recent internet and other downloaded files.

- **1** From the Home screen, tap **Apps**  > **Downloads** .
- **2** Touch the desired file to open it.

# Utilities

### **File Manager**

Enables you to manage in one location your sounds, images, videos, bluetooth files, Android files, and other memory card data. This application enables you to open associated file types if already on your phone such as  $MPA$ 

• From the Home screen, tap **Apps** > **Files Manager** .

## **Lookout Security**

Lookout™ offers you mobile device security features that have little effect on your phone's overall performance. Lookout Mobile Security gives you key security options that are special to the mobile market. In addition to antivirus and anti-malware technology, there is also a lost and stolen phone locator service, an application privacy adviser, and a backup service.

**1** From the Home screen, tap **Apps EXECUTE:** Lookout

- **2** Read the on-screen descriptions and tap **Get started** to begin the configuration process.
- **3** Read the on-screen Security information and if needed, tap the **Enable Security** box to activate this feature.
- **4** Tap **Next**.
- **5** Read the on-screen information about Backup and if desired, tap the **Enable Backup** box to activate the feature.
- **6** Tap **Next**.
- **7** Read the on-screen information about the feature that can aid in locating your missing phone and if needed, tap **New user** (to setup a new account) or **Existing user** (to log into your account field to activate the feature).
- **8** Tap **Start Lookout**.

From the main application, the main features are shown as buttons. Touch one to show a button that will run the feature.

### **More for Me**

This features provides you with discounts, deals and customized offers by providing some customer and location information. This application uses your current location to allow you to find the best deals in your area.

### **Initial Setup**

- **1** From the Home screen, tap **Apps**  > **More for Me** .
- **2** Read the on-screen information and tap **Continue** if you agree to the terms.

### **The More for Me Application**

- **1** From the Home screen, tap **Apps**  > **More for Me** .
- **2** The following options are available.
- **What's Hot:** Provides a list of the most popular deals.
- **Great Apps:** Provides a list of great apps that are currently available for download.
- **All Deals:** Displays a list of all available deals near you.

## **Polaris Office**

With Polaris Office, you can view, create and edit document files on your device. The loaded files can be from microSD cards of your device, or from downloaded email attachments. The Polaris Office application supports the following file formats: txt, doc, docx, xls, xlsx, ppt, pptx, pdf.

- **1** From the Home screen, tap **Apps**  > **Polaris Office** .
- **2** Register your name and email address on the User Registration page. If you want to skip the registration process, tap **Cancel**.

# Utilities

- **3** Tap **My files** for folders and documents on your microSD card.
- **4** Tap the **Menu Key** > **New** to create a new document.
- **5** Tap a document type.
- **6** Enter contents in the document using the tools at the bottom of the screen and the on-screen keyboard.
- **7** When you're done working on the document, tap the **Menu Key**  > **Save** (or **Save as** to enter a new document name) to save. Then tap **Save** again.
- **8** Tap the **Back Key a** to exit.

## **View and edit a document on your device**

- **1** From the Home screen, tap **Apps**  > **Polaris Office** .
- **2** Tap **My files** for folders and documents on your microSD card.
- **3** Move to the folder that contains the file that you want to open if it is not in the root directory.
- **4** Tap the document that you want to view or edit.

#### **NOTE**

You can also open an attachment in an email by tapping the attachment in the message.

- **5** The document opens for you to view. If you want to edit it, tap the **Menu Key** then select **Edit Mode**.
- ►To move between pages or pan through the document, scroll in the corresponding direction.
- ► To change the zoom level, tap the **Menu Key** > **View** > **Zoom**, then tap the zoom level you want or simply pinch-to zoom to achieve the zoom level you want.
- ► Use the toolbar at the bottom of the screen to edit the document (Word, Excel, or PowerPoint file).
- ► Tap the **Menu Key** for additional menu options such as **Save, Read mode, View, Insert, Format, Customize toolbar, Brightness, Help**, and **Settings.**
- **6** When you're finished editing, tap **Save**. Then, tap the **Back Key** to exit.

### **Polaris Office document tools**

The Polaris Office application has a toolbar that appears automatically when you create a document.

**1** To display the toolbar in an existing document, tap the **Menu Key** then select **Edit Mode**.

- **2** Tap a toolbar icon and the corresponding tool options will be displayed in a pop-up balloon for you to tap and use.
- **3** To hide the tool options popup balloon, tap the toolbar icon again. Left and right arrows on the toolbar indicate that you can scroll horizontally for more icons. The tools in the toolbar vary depending on the document type.

### **Manage documents online**

- **1** From the Home screen, tap **Apps**  > **Polaris Office** .
- **2** Tap **Add account** for access to your online account.
- **3** Enter your email address and password to access your account then tap **Add**.
- **4** View and manage your documents on the server as desired.

# Utilities

## **Slacker Radio**

Slacker® offers Internet radio for mobile devices.

- **1** From the Home screen, tap **Apps**  > **Slacker Radio** .
- **2** Select whether you want to try **Slacker Premium Radio** for the first month free or use basic radio at no charge.
- **3** Begin selecting the music you want to listen to.

# **T-Mobile Name ID**

Lets you modify the on-screen Caller ID information. Name ID identifies unknown callers by Name, City, and State.

- **1** From the Home screen, tap **Apps**  > **T-Mobile Name ID** .
- **2** Choose an on-screen option.

## **T-Mobile TV**

This application lets you watch live TV and Video on Demand on your phone.

- **1** From the Home screen, tap **Apps** > **T-Mobile TV** . The T-Mobile Terms and Conditions page will be shown.
- **2** Tap **Accept** if you accept the Terms and Conditions.  $-$  or  $-$

Tap **Exit** to close the application.

**3** Tap any of the available categories to begin viewing TV.

#### **NOTE**

T-Mobile TV must be configured over network before first use. 30-days free offer is available for a limited time and subject to change. Unsubscribe during the first 30 days to avoid any charges: access to free content will remain available. See T-Mobile TV app for details. Qualifying data plan and/or Wi-Fi connection required.

## **Application Manager**

You can manage your programs with Application Manager.

- **1** From the Home screen, tap **Apps**  > **Application Manager** .
- **2** The **Application Manager** lists all of your installed apps along with their size and version.
- **3** Tap **Uninstall** to uninstall the app. then tap **OK** to confirm.

## **TeleNav® GPS Navigator**

TeleNav GPS Navigator provides driving assistance that offers both visual and voice navigation instructions for GPS navigation.

- **1** From the Home screen, tap **Apps**  > **TeleNav GPS Navigator** .
- **2** If prompted, read the GPS Settings notification, tap **OK** and follow the on-screen prompts to enable the necessary GPS location features.
- **3** Read the agreement and tap **Accept** to accept the terms, or tap **Exit** to close the window. Allow some time for the application to load the required first-time user files.
- **4** Select to either upgrade to the premium application or select to use basic navigation.
- **5** Use the available on-screen functions.

## **Video Player**

The **Video Player** application plays videos directly from files on your SD card. This application is able to playback DivX videos.

- **1** From the Home screen, tap **Apps X** > Video Player **X** A list of sorted videos on the SD card will be shown in the Video list.
- **2** Tap a video file to begin watching.

# Utilities

## **Visual Voicemail**

Allows users to view a list of people who left voicemail messages on your phone. You can listen to your message without being limited by the date.

- **1** From the Home screen, tap **Apps**  > **Visual Voicemail** .
- **2** Read the on-screen information and touch **Next**. A list of the voicemail messages will show.

#### **Important!**

If this is the first time accessing Visual Voicemail, you may be prompted to enter a new PIN code and touch **Next**  to activate Visual Voicemail.

#### **Note**

To use your phone's Visual Voicemail capability, you must have the Visual Voicemail service added to your rate plan.

**3** Tap an on-screen voicemail message to play it back.

## **Voice Recorder**

Use the voice recorder to record voice memos or other audio files.

### **Recording a sound or voice**

- **1** From the Home screen, tap **Apps and tap Voice Recorder**
- **2** Tap  $\bullet$  to begin recording.
- **3** Tap **th** to pause recording
- **4** Tap **to end** recording.

#### **NOTE**

 $\mathsf{Tap}$   $\blacksquare$  to access your voice recordings. You can listen to the saved recordings.

### **Sending the voice recording**

- **1** Once you have finished recording, you can send the audio clip. Tap **Share** .
- **2** Choose from **Bluetooth, Email, FileShare, Gmail, Memo** and **Messaging.**

## **YouTube**

YouTube is an online public communications website that allows users to upload and have available for the public their videos for viewing.

- **1** From the Home screen, tap **Apps Fig. 2 You Tube**
- **2** When the screen loads you can start searching and viewing posted videos.
- **3** Tap the **Menu Key** > **Settings** > **General** > **High quality on mobile** if you prefer a higher quality video output.

# The Web

### **Browser**

The Browser gives you a fast. full-color world of games, music, news, sports, entertainment, and much more, right on your mobile phone.

#### **NOTE**

Additional charges apply when connecting to these services and downloading content. Check data charges with your network provider.

#### **< Tool bar >**

The icons bar on the screen below makes it easier to use the browser.

The browser that allows you to look at webpages similarly to how you would on a computer.

- **Back** Moves to the previous web page.
- **Forward**  Used in conjunction with the Back Key. This allows you to go back and forth between web pages without opening multiple windows.
- **Zoom** Use to zoom in and out. To utilize this feature, touch and hold the Zoom icon and tilt the phone up to zoom in or down to zoom out.
- **New tab** Opens a new tab.
- **Bookmarks** Allows you to view, add, edit, and delete your bookmarks.

## **Using options**

Tap the **Menu Key is** to view the following options:

**Refresh** - Alows you to reload the current web page.

**Back** - Moves to the previous web page.

**Forward** - Allows you to go back and forth between web pages without opening multiple windows.

**New tab** - Opens a new tab.

**Bookmarks** - Allows you to view, add, edit, and delete your bookmarks.

**Save to bookmarks** - Allows you to bookmark the current web page.
**Share page** - Allows you send the web address (URL) of the web page to others.

**Find on page** - Allows you to search for text on the web page.

**Request desktop site** - Allows you to change the current mobile page to a desktop page.

**Save for offline reading** - Allows you to save the current page for offline reading.

**Brightness** - Allows you to adjust the brightness.

**Settings** - Opens the Browser settings.

#### **TIP**

To return to the previous web page, tap the **Back Key** .

The Settings application contains most of the tools for customizing and configuring your phone. All of the settings in the Settings application are described in this section.

#### **To open the Settings application**

- From the Home screen, tap the **Apps** > **Settings** .
- From the Home screen, tap the **Menu Key** > **System settings**.

## **WIRELESS & NETWORKS**

This menu allows you to manage Wi-Fi and Bluetooth connections portable hotspot and data tethering, airplane mode and VPN connections.

## **Wi-Fi**

To use Wi-Fi on your phone, you need access to a wireless access point, or "hotspot." Some access points are open and you can simply connect to them. Others are hidden or implement other security features, so you must

configure your phone in order to connect to them.

### Turn on Wi-Fi

From the Home Screen , open the Notifications Panel and tap  $\circledR$  to turn Wi-Fi on. A blue colored icon indicates that Wi-Fi is on. OR

Tap the **Menu Key** and tap **System settings** > **Wi-Fi**. Then drag  $\bigcirc$  on to the right.

#### **To connect to a Wi-Fi Network**

Turn off Wi-Fi when you're not using it to

extend the life of your battery.

- **1** From the Home screen, tap the **Menu Key and tap System settings** > **Wi-Fi**.
- **2** Drag  $\circledcirc$  to the right to turn it on and begin scanning for available Wi-Fi networks.
	- A list of available Wi-Fi networks will be displayed. Secured networks are indicated by a lock icon.
- **3** Tap a network to connect to it.
- If the network is secured, you are prompted to enter a password or other credentials. (Ask your network administrator for details).
- **4** The Status Bar at the top of your screen will display an icon that indicates your Wi-Fi status.

#### **TIP**

If you are not in range of a Wi-Fi network and use a network connection. Additional data charges may apply.

#### **NOTE**

This device supports WEP, WPA/WPA2-PSK and 802.1x EAP. (Some EAP methods are not supported.) If your Wi-Fi service provider or network administrator sets encryption for network security, enter the key in the pop-up window. If encryption is not set, this popup window will not be shown. You can obtain the key from your Wi-Fi service provider or network administrator.

## **Bluetooth**

### Using Bluetooth

- **1** From the **WIRELESS & NETWORKS** section, tap **Bluetooth**, then drag **and** to the right to turn on the Bluetooth functionality.
- **2** Tap **Search for devices** at the bottom of the screen.
- **3** Tap the name of the device you wish to pair with, and then tap **Pair** to pair and connect.

#### **TIP**

Please consult documentation included with Bluetooth device for information on pairing mode and passcode (typically  $0.000 - \text{four zeros}$ 

#### **How to send data from your phone via Bluetooth**

You can send data via Bluetooth by running a corresponding application, not from Bluetooth menu.

- \* **Sending pictures:** Open the **Gallery** application and tap a picture. Then tap > **Bluetooth**. Check if Bluetooth is turned on and tap **Search for devices**. Then tap the device you want to send data to from the list.
- \* **Sending contacts:** Open the **Contacts** application. Tap the contact you want to share, then tap the **Menu Key** > **Share** > **Bluetooth**. Check if Bluetooth is turned on and tap **Search for devices**.Then tap the device you want to send data to from the list.
- \* **Sending multiple contacts:** Open the **Contacts** application. To select more than one contact tap the **Menu Key** > **Share**. Tap the contacts you want to send or tap **Select** > **Attach** >

**Bluetooth**. Check if Bluetooth is turned on and tap **Search for devices**. Then tap the device you want to send data to from the list.

\* **Connecting to FTP (Only the FTP server is supported on this handset):** From the Home screen, tap the **Menu Key Ell** > **System settings** > **Bluetooth**. Make sure Bluetooth is turned on. Tap **Make phone visible** to make the device visible to other Bluetooth devices. Then search for other devices. Find the service you want and connect to the FTP server.

#### **TIP**

The supported Bluetooth version is Bluetooth 3.0 and certified by Bluetooth SIG. It is compatible with other Bluetooth SIG certified devices.

- If you want to search for this phone from other devices,from the Home screen, tap the **Menu Key** > **System settings** > **Bluetooth**. Make sure Bluetooth is turned on. Tap **Make phone visible** to make the device visible to other Bluetooth devices. Being visible for 2 minutes is set by default.

- To change the visibility time length, tap the **Menu Key**  $\blacksquare$ **Visibility timeout**. Choose from **2 minutes, 5 minutes, 1 hour,** or **Never time out**.

- Supported profiles are HFP/HSP, A2DP, AVRCP, OPP, FTP(Server) and PBAP.

## **Data usage**

You can check the current data usage, set to enable/disable mobile data, or set the mobile data limit.

**Mobile data** - Slide the button to the right to enable mobile data.

#### **Limit mobile data usage** -

Checkmark to set mobile data limit.

## **Call**

You can set **Fixed dialing numbers**, **Voicemail** and **Other call settings** including **Call reject**, **Quick messages**, **TTY mode**, **Hearing aids**, **Call forwarding**, **Wi-Fi Calling, Call duration** and **Additional settings**.

## **More...**

### Airplane mode

Airplane mode allows you to quickly turn off all wireless connections.

- **1** From the **WIRELESS & NETWORKS** screen, tap **More**, then tap the **Airplane mode** checkbox (a blue checkmark will appear).
- **2** Tap the checkbox again to turn it off.

OR

- **1** Press and hold the **Power/Lock Key** and tap **Airplane mode.**
- **2** Press and hold the **Power/Lock Key** and tap **Airplane mode** again to turn it off.

### Wi-Fi Direct

Tap the check box to make Wi-Fi Direct active. Set Wi-Fi Direct device name and scan for other devices.

### Wi-Fi Calling

#### **Important!**

Wi-Fi Calling requires that you use the SIM card that is shipped with your phone. Also, you must register your address for 9-1-1. Wi-Fi Calling will not work until you have registered for 9-1-1 by logging into your account at **www.T-Mobile.com**. Go to your profile and click **Customer Info** and continue on to enter your address.

### About Wi-Fi Calling

Wi-Fi Calling can improve your coverage and allows you to make phone calls and send messages over a Wi-Fi network (when a Wi-Fi network is available). Unless your rate plan provides otherwise,

Wi-Fi Calling minutes count the same as T-Mobile cellular calling minutes on your phone bill.

- To use Wi-Fi Calling, you must first turn on Wi-Fi, connect to a Wi-Fi network, and then turn on Wi-Fi Calling.
- When the Wi-Fi Calling feature is on, your phone displays the **Wi-Fi Calling** icon on the Status Bar.
- To stay on a Wi-Fi call, you must remain within range of the Wi-Fi network. Your call will drop as you leave the Wi-Fi range. When your Wi-Fi signal weakens, your phone will beep and display a warning message alerting you that your call will drop if the signal gets weaker.

Wi-Fi Calling offers three connection options:

- **Wi-Fi Preferred:** All calls are made over an available Wi-Fi network. If there are no available Wi-Fi networks calls are made over the cellular network.

- **Cellular Network Preferred:** All calls are made over the cellular network unless the cellular network is not available, then calls are made over an available Wi-Fi network.
- **Never use Cellular Network:** All calls are made over an available Wi-Fi network. If there are no available Wi-Fi networks, your calls will not connect.

### Turn on Wi-Fi Calling

#### **NOTE**

Wi-Fi must be turned on before Wi-Fi Calling can be turned on.

- 1. From any Home screen, tap the **Menu Key** .
- 2. Tap **Settings**.
- 3. Tap **More...**.
- 4. Drag beside **Wi-Fi Calling** to the right or left to turn it on or off.

When you see the **Wi-Fi Calling** icon on your Status Bar, you are ready to make phone calls and

send messages over the Wi-Fi network.

If you choose to turn off Wi-Fi Calling, you can still stay connected to Wi-Fi for data usage.

### Set connection preferences

#### **NOTE**

Wi-Fi Calling must be turned on to change connection preferences.

- 1. From any Home screen, tap the **Menu Key** .
- 2. Tap **Settings**.
- 3. Tap **More...**.
- 4. Drag beside **Wi-Fi Calling** to the right to turn it on, if necessary.
- 5. Tap **Wi-Fi Calling**.
- 6. Tap **Connection Preferences**.
- 7. Tap **Wi-Fi Preferred**, **Cellular Network Preferred**, or **Never use Cellular Network**.
- 8. Tap the **Back Key E.**

### USB Tethering & Mobile **HotSpot**

You can also use your phone to provide a mobile broadband connection for up to 8 other devices. Create a hotspot and share your connection.

To create a portable hotspot, from the Home screen tap the **Menu Key** > **System settings**. From the **WIRELESS & NETWORKS** section, tap **More** > **USB Tethering & Mobile HotSpot**. Then tap **USB tethering** or **Mobile HotSpot** more to activate the feature. A checkmark indicates that the feature is active. Tap **Configure Mobile HotSpot** to change the **SSID, Security**, and **Password**.

#### **NOTE**

Mobile Hotspots requires an appropriate data plan. Devices connected to your Mobile Hotspot use data from your plan. Plans are not unlimited and signifi cant charges may be incurred if the included data allowance is exceeded. Performance may vary depending on the number of devices connected and other factors. If you do not use a password, others will be able to use your Mobile Hotspot connection.

### **NOTE**

- Data Tethering requires an appropriate data plan. Devices connected by tethering use data from your plan. Plans are not unlimited and significant charges may be incurred if the included data allowance is exceeded. Performance may vary depending on the number of devices connected and other factors.
- You cannot access your phone's microSD card on your computer when using USB tethering.

### VPN

Displays the list of Virtual Private Networks (VPNs) that you've previously configured. Allows you to add different types of VPN.

#### Mobile networks

Configure data roaming, network mode & operators, access point names (APNs) and other options.

## **DEVICE**

### **Sound**

Adjust sound, notification default settings and vibrate mode.

**Sound profile** - Allows you to set the sound profile to Sound, Vibrate only, or Silent.

**Volumes** - Adjust the phone's volume settings to suit your needs and your environment.

### RINGTONE & **NOTIFICATIONS**

**Phone ringtone** - Select the ringtone for incoming calls.

**Notification sound** - Select the ringtone for notifications such as new messages receipt or calendar events.

#### **Ringtone with vibration** -

Checkmark for vibration feedback for calls and notifications.

**Quiet time** - Slide the button to the right to set times to turn off all sounds except alarm and media.

### TOUCH FEEDBACK & **SYSTEM**

**Dial pad touch tones** - Select whether to hear tones when you use the dialpad.

**Touch sounds** - Select whether to hear sound when you tap buttons, icons, and other onscreen items.

**Screen lock sounds** - Select whether to hear sound when the screen is locked or unlocked.

**Vibrate on touch** – Select whether to vibrate when touching buttons and keys.

## **Display**

**Brightness** – Adjust the brightness of the screen.

**Auto-rotate screen** – Set to switch orientation automatically when you rotate the phone.

**Screen timeout** – Set the time delay before the screen automatically turns off.

**Font type** - Select the desired font type.

**Font size** - Select the desired font size.

**Front key light** – Tap to set the Front key light options.

**Turn on front key light:**

Checkmark this to set the front keys (Menu Key, Home Key, Back Key) to turn on when you use the device.

**Front key light duration:** Select how long the front keys remain backlit while the screen is turned on.

### **Home screen**

**Theme** - Allows you to set the Home screen theme for your device.

**Animation** - Set whether you want to enjoy animated transitions for all supported effects (including when navigating from screen to screen) or to use the phone without any optional animation effects (this setting does not control animation in all applications).

**Screen swipe effect** - Allows you to select the type of effect to display when you swipe from one Home screen canvas to the next.

**Wallpaper** - Allows you to set the wallpaper.

**Scroll wallpaper** - Checkmark to set whether the background wallpaper scrolls with the screen or stays stationary.

**Scroll screens circularly** - Checkmark to show the first screen after last screen when scrolling.

**Home backup & restore** - Select to backup and restore app/widget configurations and the theme.

## **Lock screen**

### **SCREEN**

**Select screen lock** - Select the desired option to secure your phone from the below.

**None** - No lock screen.

**Swipe** - Swipe any part of the screen to unlock screen.

**Face Unlock** - Unlocks the screen through facial recognition. Follow the prompts. You are asked to select Pattern and/or PIN as a backup.

**Pattern** - Opens a set of screens that quide you through drawing a screen unlock pattern. It's recommended that you enter backup PIN as well in case that you might lost the pattern. Then, you can set the wallpaper on the lock screen, whether to show the owner information, the lock timer, vibrate on touch, or whether to make the pattern visible.

**PIN** - Enter a numeric PIN to unlock screen.

**Password** - Enter a password to unlock screen.

**Wallpaper** - Select the wallpaper to display for your lock screen.

**Clocks & shortcuts** - Customize clocks and shortcuts on the lock screen.

**Owner info** - Display the owner info on the lock screen.

### LOCK TIME

**Lock timer** - While your phone is at sleep mode, your phone will be locked after the time you set

here has elapsed. But, if None is selected at Select screen lock menu, your phone will not be locked.

#### **Power button instantly locks**

- Regardless of Lock timer setting, your phone will be locked immediately when Power button is pressed. But, if None is selected at Select screen lock menu, your phone will not be locked.

## **Storage**

## INTERNAL STORAGE

You can monitor the used and available space on the system memory.

**Total space** - Lists the total amount of space on any microSD card installed in your phone. It is divided by the type of files stored.

### SD CARD

You can monitor the used and available space on your microSD card.

**Unmount SD card** - Tap this to unmount the microSD card from your phone so can safely remove it.

**Erase SD card** - Permanently erases everything on the microSD card and prepares it for use with your phone.

### **Power saver**

**Turn Power saver on** - Select the level you want to turn on the Power saver.

**Power saver Tips** - Touch to access some tips for Power saver

**POWER SAVING ITEMS** - Select to turn off features when battery is low.

**Auto-sync** - Turn off Auto-sync. **Wi-Fi** - Turn off Wi-Fi if data is not in use.

**Bluetooth** - Turn off Bluetooth if not connected.

**Vibrate on touch** - Turn off touch feedback.

**Brightness** - Adjust the brightness.

**Screen timeout** - Adjust screen timeout of screen.

**Front key light** - Adjust Front key light timeout.

**BATTERY INFORMATION** - View the amount of power consumed by your device.

### **Apps**

You use the Applications settings menu to view details about the applications installed on your phone, manage their data, force them to stop, and to set whether you want to permit installation of applications that you obtain from websites and email. Tap the **Downloaded**, **Running** or **All** tabs to view information about your installed apps.

## **PERSONAL**

### **Accounts & sync**

Use the Accounts & sync settings menu to add, remove and manage your Google™ and other supported accounts. You also use these settings to control how and whether all applications send, receive, and sync data on their own schedules and whether all applications can synchronize

user data automatically. Gmail™, Calendar, and other applications may also have their own settings to control how they synchronize data; see the sections on those applications for details. Slide to the right to enable adding account or sync. Touch **ADD ACCOUNT** to add new account.

### **Location services**

Use the Location services menu to set your preferences for using and sharing your location when you search for information and use location-based applications, such as Maps.

#### **Google's location service** -

Checkmark to use information from Wi-Fi and mobile networks to determine your approximate location, used while searching in Google Maps and other applications. When you checkmark this option, you're asked whether you consent to sharing your location anonymously with Google's location service.

**GPS satellites** - Checkmark to enable your phone's standalone global positioning system (GPS) satellite receiver to pinpoint your location to within an accuracy as close as several meters ("street level"). Actual GPS accuracy depends on a clear view of the sky and other factors.

**Location & Google search** - Let Google use your location to improve search results and other services.

## **Security**

Use the Security settings to configure how to help secure your phone and its data.

### SIM CARD LOCK

**Set up SIM card lock** - Opens a screen to set if you want to require a PIN to use or, if set, allows you to change the PIN.

### **PASSWORDS**

#### **Password typing visible** -

Checkmark to briefly show each character of passwords as you enter them so that you can see what you enter.

### PHONE ADMINISTRATION

**Phone administrators** - Add or remove device administrators.

**Unknown sources** - Allow installation of non-Play Store applications.

### CREDENTIAL STORAGE

**Trusted credentials** - Checkmark to allow applications to access your phone's encrypted store of secure certificates and related passwords and other credentials. You use credential storage to establish some kinds of VPN and Wi-Fi connections. If you have not set a password for the secure credential storage, this setting is dimmed.

**Install from storage** - Touch to install a secure certificate from a microSD card.

**Clear credentials** - Deletes all secure certificates and related credentials and erases the secure storage's own password, after prompting you to confirm that you want to do this.

## **Language & input**

Select the language for the text on your phone and for configuring the on-screen keyboard, including words that you've added to its dictionary.

**Language** - Choose a language to use on your phone.

**Personal dictionary** - Allows you to view, edit, and add words to your personal dictionary.

### KEYBOARD & INPUT **METHODS**

**Default** - Shows the default keyboard type.

Checkmark the keyboard you want to use from Google voice typing, LG Keyboard. Tap  $\phi$  to configure each keyboard's settings.

### SPEECH

**Voice Search** - Touch to configure the Voice Search settings.

**Text-to speech output** - Touch to set the preferred engine or general settings for text-to-speech output.

### MOUSE/TRACKPAD

**Pointer speed** - Adjust the pointer speed.

## **Backup & reset** BACKUP & RESTORE

# **Back up my data** - Back up app

data, Wi-Fi passwords, and other settings to Google servers.

**Backup account** - Displays the accounts that are currently being backed up.

**Automatic restore** - When reinstalling an app, restore backed up settings and data.

**Collect diagnostics** - Allows you to select if you want to allow diagnostic data to be sent to T-Mobile.

### PERSONAL DATA

**Factory data reset** - Erases all data on the phone.

## **SYSTEM**

## **Date & Time**

Set your preferences for how the date and time is displayed.

## **Accessibility**

Use the Accessibility settings to configure any accessibility plugins you have installed on your phone.

#### **NOTE**

Requires additional plug-ins to become selectable.

## **Connectivity**

### USB CONNECTION

**USB connection type** - Opens a dialog box to choose the default connection mode when connecting your phone to a PC via USB. Choose from **Charge only**, **Media sync (MTP)**, **LG software**, or **Camera (PTP)**.

**Ask on connection** - Checkmark to have the phone ask you to choose which USB connection mode it should connect with to a PC.

**Help** - Touch to get information on the different types of USB connections.

## **Developer options**

**USB debugging**- Checkmark to set Debug mode when USB is connected.

**Development device ID** - Displays the development device ID.

**Stay awake**- If activated, the screen will never sleep while charging.

**Allow mock locations**- Checkmark to allow mock locations.

**Desktop backup password**- Allows you to set a desktop backup password.

### USER INTERFACE

**Enable strict mode** - Checkmark to flash the screen when apps operate for a long time on the main throad

**Show touch data** - Checkmark to make touch data visible on the screen.

**Show touches** - Checkmark to show visual feedback when the screen is touched.

**Show screen updates** - Checkmark to flash areas of the screen when they update.

**Show CPU usage** - Checkmark to display a screen overlay showing current CPU usage.

**Force GPU rendering** - Checkmark to use 2D hardware acceleration in applications.

**Window animation scale** - Select to set the window animation scale.

**Transition animation scale** - Select to set transition animation scale.

### APPS

**Don't keep activities** - Checkmark to quit every activity as soon as the user leaves it.

**Background process limit** - Set the preferered Background process limit.

**Show all ANRs** - Checkmark to show App Not Responding dialog for background apps.

## **About phone**

View legal information, check phone status and software versions, and perform the software update.

## Software Update

## **Phone Software Update**

This feature allows you to update the firmware of your phone to the latest version conveniently from the internet without the need to visit a service center.

For more information on how to use this function, please visit: http://www.lg.com

As the mobile phone firmware update requires the user's full attention for the duration of the update process, please make sure to check all instructions and notes that appear at each step before proceeding. Please note that removing the USB cable or battery during the upgrade may seriously damage your mobile phone.

## **LG Mobile Phone Software update via Over-the-Air (OTA)**

This feature allows you to update the firmware of your phone to the newer version conveniently via OTA without connecting the USB data cable. This feature is only available if and when LG makes the newer version of the firmware available for your device. First, you can check the software version on your mobile phone: From the Home screen, tap the Menu Key  $\blacksquare$  > System settings > **About phone**. You can check the software version at the bottom of the list.

To perform the phone software update, from the Home screen, tap the **Menu Key** > **System settings** > **About phone** > **System updates** > **Check now.**

### **NOTE**

LG reserves the right to make firmware updates available only for selected models at its own discretion and does not guarantee the availability of the newer version of the firmware for all handset models.

#### **NOTE**

Your personal data—including information about your Google account and any other accounts, your system/ application data and settings, any downloaded applications and your DRM licence —might be lost in the process of updating your phone's software. Therefore, LG recommends that you back up your personal data before updating your phone's software. LG does not take responsibility for any loss of personal data.

## Copyrights and trademarks

#### **Notice:**

#### **Open Source Software**

To obtain the corresponding source code under GPL, LGPL, MPL and other open source licences, please visit http://opensource.lge.com/ All referred licence terms, disclaimers and notices are available for download with the source code.

DivX VOD section in your device setup menu. Go to vod.divx. com for more information on how to complete your registration.

**DivX Certified® to play DivX® video up to HD 720p, including premium content.**

DivX°, DivX Certified® and associated logos are trademarks of Rovi Corporation or its subsidiaries and are used under license.

## **DivX Mobile**

ABOUT DIVX VIDEO: DivX® is a digital video format created by DivX, LLC, a subsidiary of Rovi Corporation. This is an official DivX Certified<sup>®</sup> device that plays DivX video. Visit divx.com for more information and software tools to convert your files into DivX videos. ABOUT DIVX VIDEO-ON-DEMAND: This DivX Certified® device must be registered in order to play purchased DivX Video-on-Demand (VOD) movies. To obtain your registration code, locate the

## **Accessories**

These accessories are available for use with the LG Optimus L9. (Items described below may be optional and sold separately.)

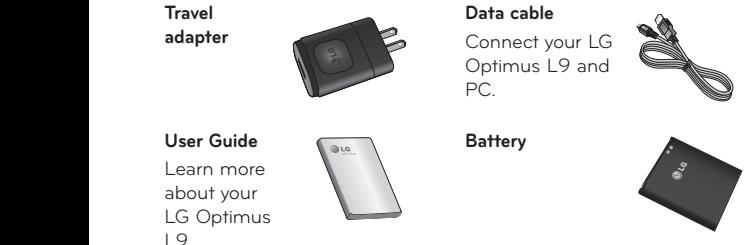

#### **NOTE:**

- Always use genuine LG accessories. Failure to do this may invalidate your warranty.
- Accessories may vary in different regions.

## Technical data

#### **Ambient Temperatures**

**Max:** +50°C (discharging), +45°C (charging)

**Min:** -10°C

#### **Battery Standby and Talk Time**

Standby and talk times will vary depending on phone usage patterns and conditions. Battery power consumption depends on factors such as network configuration, signal strength, operating temperature, features selected, frequency of calls, and voice, data, and other application usage patterns.

## **Troubleshooting**

This chapter lists some problems you might encounter while using your phone. Some problems require you to call your service provider, but most are easy to fix yourself.

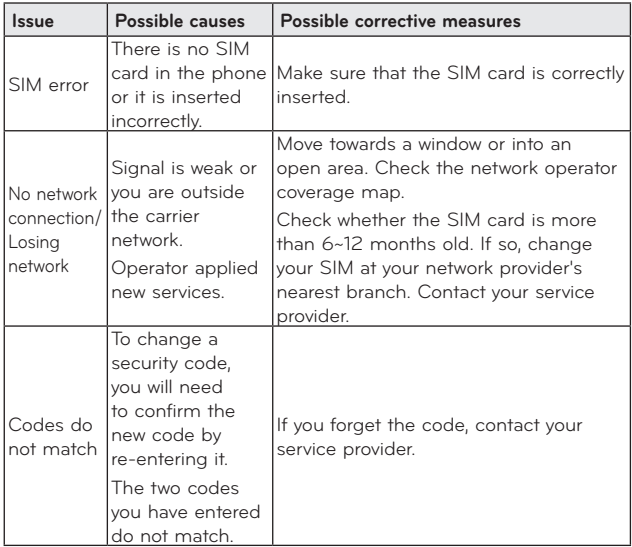

## Troubleshooting

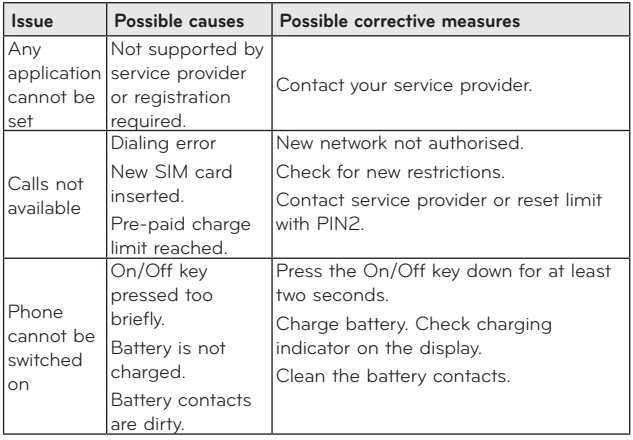

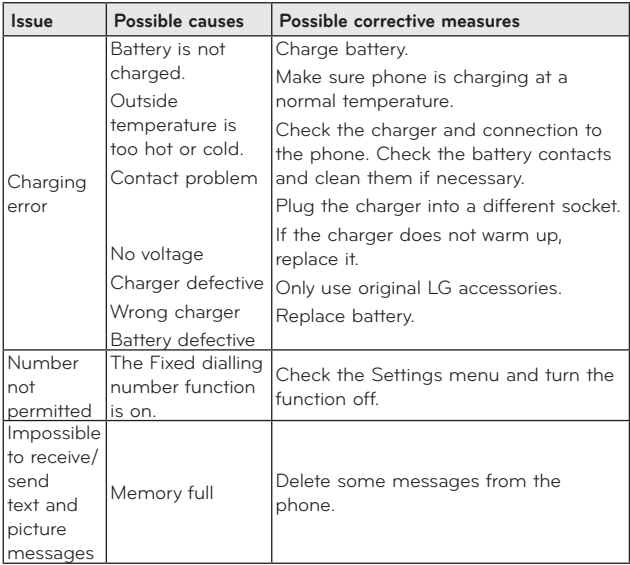

## Troubleshooting

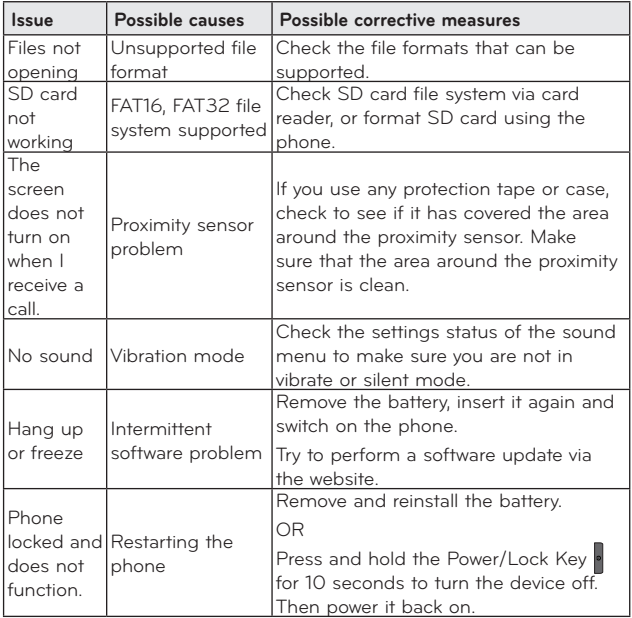

## For Your Safety

## **Safety Information**

Please read and observe the following information for safe and proper use of your phone and to prevent damage.

**WARNING!** This product contains chemicals known to the State of California to cause cancer and birth defects or reproductive harm. **Wash hands after handling.**

## $\Lambda$  Caution

### **Violation of the instructions may cause minor or serious damage to the product.**

- Do not disassemble or open crush, bend or deform, puncture or shred.
- Repairs under warranty, at LG's option, may include replacement parts or boards that are either new or reconditioned, provided that they have functionality equal to that of the parts being replaced.
- Do not modify or remanufacture, attempt to insert foreign objects into the battery, immerse or expose to water or other liquids, expose to fire, explosion or other hazard.
- Only use the battery for the system for which it is specified.
- Only use the battery with a charging system that has been qualified with the system per this standard. Use of an unqualified battery or charger may present a risk of fire, explosion, leakage, or other hazard.
- Do not short circuit a battery or allow metallic conductive objects to contact battery terminals.
- Replace the battery only with another battery that has been qualified with the system per this standard, IEEE-Std-1725-200x. Use of an unqualified battery may present a risk of fire, explosion, leakage or other hazard.

## For Your Safety

- Promptly dispose of used batteries in accordance with local regulations.
- Battery usage by children should be supervised.
- Avoid dropping the phone or battery. If the phone or battery is dropped, especially on a hard surface, and the user suspects damage, take it to a service center for inspection.
- Improper battery use may result in a fire, explosion or other hazard.
- For those host devices that utilize a USB port as a charging source, the host device's user manual shall include a statement that the phone shall only be connected to products that bear the USB-IF logo or have completed the USB-IF compliance program.

### **Charger and Adapter Safety**

• The charger and adapter are intended for indoor use only.

- Insert the battery pack charger vertically into the wall power socket.
- Unplug the power cord and charger during lightning storms to avoid electric shock or fire.
- Use the correct adapter for your phone when using the battery pack charger abroad.

### **Battery Information and Care**

- Please read the manual of proper installation and removal of the battery.
- Please read the manual of specified charger about charging method.
- Do not damage the power cord by bending, twisting, or heating. Do not use the plug if it is loose as it may cause electric shock or fire.

Do not place any heavy items on the power cord. Do not allow the power cord to be crimped as it may cause electric shock or fire.

- Unplug the power cord prior to cleaning your phone, and clean the power plug pin when it's dirty. When using the power plug, ensure that it's firmly connected. If not, it may cause excessive heat or fire. If you put your phone in a pocket or bag without covering the receptacle of the phone (power plug pin), metallic articles (such as a coin, paperclip or pen) may shortcircuit the phone. Short-circuit of the terminal may damage the battery and cause an explosion. Always cover the receptacle when not in use.
- Recharge the battery after long periods of non-use to maximize battery life. Battery life will vary due to usage pattern and environmental conditions.
- Never store your phone in temperature less than -4 °F or greater than 122 °F.
- Charging temperature range is between 32 °F and 113 °F. Do not charge the battery out

of recommended temperature range. Charging out of recommended range might cause the generating heat or serious damage of battery. And also, it might cause the deterioration of battery's characteristics and cycle life.

- Do not use or leave the battery under the blazing sun or in heated car by sunshine. The battery may generate heat, smoke or flame. And also, it might cause the deterioration of battery's characteristics or cycle life.
- The battery pack has protection circuit to avoid the danger. Do not use near places that can generate static electricity more than 100V which could damage the protection circuit. Damaged protection circuits may generate smoke, rupture or ignite.
- When using the battery for the first time, if it emits a bad smell, you see rust on it, or anything else abnormal, do not use

## For Your Safety

the equipment and bring the battery to the shop which it was bought.

- Keep batteries away from babies and small children. If children use the battery, their parents or legal guardians are responsible for supervising and teaching them about the safe handling of batteries and how to use batteries according to the manual with care.
- If liquid from the battery rubs against skin or clothing, wash with fresh water. It may cause the skin inflammation. Remove and do not use the battery. Be careful that children do not swallow any parts (such as earphone, connection parts of the phone, etc.). This could cause asphyxiation or suffocation resulting in serious injury or death.
- Do not handle the phone with wet hands while it is being charged. It may cause an electric shock or seriously damage your phone.
- Do not place or answer calls while charging the phone as it may short-circuit the phone and/or cause electric shock or fire.
- Do not use harsh chemicals (such as alcohol, benzene, thinners, etc.) or detergents to clean your phone. This could cause a fire.
- Always unplug the charger from the wall socket after the phone is fully charged to save unnecessary power consumption of the charger.

## **Care and Maintenance**

Your mobile device is a product of superior design and craftsmanship and should be treated with care. The suggestions below will help you fulfill any warranty obligations and allow you to enjoy this product for many years:

### **Keep your Mobile Device away from:**

### **Liquids of any kind**

Keep the mobile device dry. Precipitation, humidity, and liquids contain minerals that will corrode electronic circuits. If the mobile device does get wet, do not accelerate drying with the use of an oven, microwave, or dryer, because this may damage the mobile device and could cause a fire or explosion.

Do not use the mobile device with a wet hand.

Doing so may cause an electric shock to you or damage to the mobile device.

### **Extreme heat or cold**

Avoid temperatures below 0°C / 32°F or above 45°C / 113°F.

### **Microwaves**

Do not try to dry your mobile device in a microwave oven. Doing so may cause a fire or explosion.

### **Dust and dirt**

Do not expose your mobile device to dust, dirt, or sand.

### **Sunscreen lotion**

Do not expose or wear your device to any liquid like sunscreen lotion. Doing so may cause your device to or damage to the mobile device.

### **Cleaning solutions**

Do not use harsh chemicals, cleaning solvents, or strong detergents to clean the mobile device.

Wipe it with a soft cloths lightly dampened in a mild soap-andwater solution.

### **Shock or vibration**

Do not drop, knock, or shake the mobile device.

Rough handling can break internal circuit boards.

## For Your Safety

### **Paint**

Do not paint the mobile device. Paint can clog the device'smoving parts or ventilation openings and prevent proper operation.

### **General Notice**

- An emergency call can be made only within a service area. For an emergency call, make sure that you are within a service area and that the phone is turned on.
- Do not place items containing magnetic components such as a credit card, phone card, bank book, or subway ticket near your phone. The magnetism of the phone may damage the data stored in the magnetic strip.
- Talking on your phone for a long period of time may reduce call quality due to heat generated during use.
- When the phone is not used for a long period time, store it in a safe place with the power cord unplugged.
- Using the phone in proximity to receiving equipment (i.e., TV or radio) may cause interference to the phone.
- Do not use the phone if the antenna is damaged. If a damaged antenna contacts skin, it may cause a slight burn. Please contact an LG Authorized Service Center to replace the damaged antenna.
- The data saved in your phone might be deleted due to careless use, repair of the phone, or upgrade of the software. Please backup your important phone numbers. (Ringtones, text messages, voice messages, pictures, and videos could also be deleted.) The manufacturer is not liable for damage due to the loss of data.
- When you use the phone in public places, set the ringtone to vibration so you don't disturb others.
- Do not turn your phone on or off when putting it to your ear.
- Your phone is an electronic device that generates heat during normal operation. Extremely prolonged, direct skin contact in the absence of adequate ventilation may result in discomfort or minor burns. Therefore, use care when handling your phone during or immediately after operation.

Use accessories, such as earphones and headsets, with caution. Ensure that cables are tucked away safely and do not touch the antenna unnecessarily.

### **FCC Part 15 Class B Compliance**

This device and its accessories comply with part 15 of FCC rules. Operation is subject to the following two conditions: (1) This device and its accessories may not cause harmful interference, and (2) this device and its accessories must accept any

interference received, including interference that causes undesired operation.

### **Part 15.21 statement**

Any changes or modifications not expressly approved by the manufacturer could void the user's authority to operate the equipment.

### **Part 15.105 statement**

This equipment has been tested and found to comply with the limits for a class B digital device pursuant to Part 15 of the FCC Rules. These limits are designed to provide reasonable protection against harmful interference in a residential installation. This equipment generates uses and can radiate radio frequency energy and, if not installed and used in accordance with the instructions, may cause harmful interference to radio communications. However, there is no guarantee that interference

## For Your Safety

will not occur in a particular installation. if this equipment does cause harmful interference or television reception, which can be determined by turning the equipment off and on, the user is encouraged to try to correct the interference by one or more of the following measures:

- Reorient or relocate the receiving antenna.
- Increase the separation between the equipment and receiver.
- Connect the equipment into an outlet on a circuit different from that to which the receiver is connected.
- Consult the dealer or an experienced radio/TV technician for help.

**FCC RF Exposure Information WARNING! Read this information before operating the phone.**

In August 1996, the Federal Communications Commission (FCC) of the United States, with its action in Report and Order FCC 96-326, adopted an updated safety standard for human exposure to Radio Frequency (RF) electromagnetic energy emitted by FCC regulated transmitters. Those guidelines are consistent with the safety standard previously set by both U.S. and international standards bodies. The design of this phone complies with the FCC guidelines and these international standards.

### **Bodily Contact During Operation**

This device was tested for typical use with the back of the phone kept 0.39 inches (1 cm) from the body. To comply with FCC RF exposure requirements, a minimum separation distance of 0.39 inches (1 cm) must be maintained between the user's body and the back of the phone, including the antenna, whether extended or retracted. Third-party belt-clips, holsters, and similar accessories containing metallic components should not be used. Avoid the use of accessories that cannot maintain 0.39 inches (1 cm) distance between the user's body and the back of the phone and have not been tested for compliance with FCC RF exposure limits.

### **Vehicle-Mounted External Antenna**

(Optional, if available.) To satisfy FCC RF exposure requirements, keep 8 inches (20 cm) between the user / bystander and vehicle-mounted external antenna. For more information about RF exposure, visit the FCC website at www.fcc.gov.

### **Caution**

Use only the supplied antenna. Use of unauthorized antennas (or modifications to the antenna) could impair call quality, damage the phone, void your warranty and/ or violate FCC regulations. Don't use the phone with a damaged antenna. A damaged antenna could cause a minor skin burn. Contact your local dealer for a replacement antenna.

## **Consumer Information About Radio Frequency Emissions**

Your wireless phone, which contains a radio transmitter and receiver, emits radio frequency energy during use. The following consumer information addresses commonly asked questions about the health effects of wireless phones.

## For Your Safety

### **Are wireless phones safe?**

Scientific research on the subject of wireless phones and radio frequency ("RF") energy has been conducted worldwide for many years, and continues. In the United States, the Food and Drug Administration ("FDA") and the Federal Communications Commission ("FCC") set policies and procedures for wireless phones. The FDA issued a website publication on health issues related to cell phone usage where it states, "The scientific community at large … believes that the weight of scientific evidence does not show an association between exposure to radiofrequency (RF) from cell phones and adverse health outcomes. Still the scientific community does recommend conducting additional research to address gaps in knowledge. That research is being conducted around the world and FDA continues to

monitor developments in this field. You can access the joint FDA/FCC website at http:// www.fda.gov (under "C" in the subject index, select Cell Phones > Research). You can also contact the FDA toll-free at (888) 463- 6332 or (888) INFO-FDA. In June 2000, the FDA entered into a cooperative research and development agreement through which additional scientific research is being conducted. The FCC issued its own website publication stating that "there is no scientific evidence that proves that wireless phone usage can lead to cancer or a variety of other problems, including headaches, dizziness or memory loss."

This publication is available at http://www.fcc.gov/oet/rfsafety or through the FCC at (888) 225- 5322 or (888) CALL-FCC.
#### **What does "SAR" mean?**

In 1996, the FCC, working with the FDA, the U.S. Environmental Protection Agency, and other agencies, established RF exposure safety guidelines for wireless phones in the United States. Before a wireless phone model is available for sale to the public, it must be tested by the manufacturer and certified to the FCC that it does not exceed limits established by the FCC. One of these limits is expressed as a Specific Absorption Rate, or "SAR." SAR is a measure of the rate of absorption of RF energy in the body. Tests for SAR are conducted with the phone transmitting at its highest power level in all tested frequency bands. Since 1996, the FCC has required that the SAR of handheld wireless phones not exceed 1.6 watts per kilogram, averaged over one gram of tissue.

Although the SAR is determined at the highest power level, the

actual SAR value of a wireless phone while operating can be less than the reported SAR value. This is because the SAR value may vary from call to call, depending on factors such as proximity to a cell site, the proximity of the phone to the body while in use, and the use of hands-free devices. Before a phone model is available for sale to the public, it must be tested and certified to the FCC that it does not exceed the limit established by the government-adopted requirement for safe exposure. The tests are performed in positions and locations (e.g., at the ear and worn on the body) as required by the FCC for each model.

The highest SAR value for this model phone when tested for use at the ear is 0.70 W/kg and when worn on the body, as described in this user guide, is 1.25 W/kg (body-worn measurements differ among phone models, depending upon available accessories and FCC requirements).

While there may be differences between SAR levels of various phones and at various positions, they all meet the government requirement for safe exposure.

The FCC has granted an Equipment Authorization for this model phone with all reported SAR levels evaluated as in compliance with the FCC RF emission guidelines. SAR information on this model phone is on file with the FCC and can be found under the Display Grant section of http://www.fcc.gov/oet/ ea/fccid/ after searching on FCC ID ZNFP769.

For more information about SARs, see the FCC's OET Bulletins 56 and 65 at http://www.fcc.gov/ Bureaus/Engineering\_Technology/ Documents/bulletins or visit the Cellular Telecommunications Industry Association website at http://www.ctia.org/consumer\_ info/index.cfm/AID/10371. You may also wish to contact the manufacturer of your phone.

### **Can I minimize my RF exposure?**

If you are concerned about RF, there are several simple steps you can take to minimize your RF exposure. You can, of course, reduce your talk time. You can place more distance between your body and the source of the RF, as the exposure level drops off dramatically with distance. The FDA/FCC website states that "hands-free kits can be used with wireless phones for convenience and comfort. These systems reduce the absorption of RF energy in the head because the phone, which is the source of the RF emissions, will not be placed against the head. On the other hand, if the phone is mounted against the waist or other part of the body during use, then that part of the body will absorb more RF energy. Wireless phones marketed in the U.S. are required to meet safety requirements regardless of whether they are

used against the head or against the body. Either configuration should result in compliance with the safety limit." Also, if you use your wireless phone while in a car, you can use a phone with an antenna on the outside of the vehicle. You should also read and follow your wireless phone manufacturer's instructions for the safe operation of your phone.

### **Do wireless phones pose any special risks to children?**

The FDA/FCC website states that "the scientific evidence does not show a danger to users of wireless communication devices, including children." The FDA/FCC website further states that "some groups sponsored by other national governments have advised that children be discouraged from using wireless phones at all". For example, the Stewart Report from the United Kingdom ["UK"] made such a recommendation in

December 2000. In this report a group of independent experts noted that no evidence exists that using a cell phone causes brain tumors or other ill effects. [The UK's] recommendation to limit cell phone use by children was strictly precautionary; it was not based on scientific evidence that any health hazard exists. A copy of the UK's leaflet is available at http://www.dh.gov.uk (search "mobile"), or you can write to: NRPB, Chilton, Didcot, Oxon OX11 ORQ, United Kingdom. Copies of the UK's annual reports on mobile phones and RF are available online at www.iegmp.org.uk and http://www.hpa.org.uk/radiation/ (search "mobile"). Parents who wish to reduce their children's RF exposure may choose to restrict their children's wireless phone use.

### **Where can I get further information about RF emissions?**

For further information, see the following additional resources (websites current as of April 2005):

### **U.S. Food and Drug Administration**

FDA Consumer magazine November-December 2000 Telephone: (888) INFO-FDA http://www.fda.gov (Under "C" in the subject index, select Cell Phones > Research.)

### **U.S. Federal Communications Commission**

445 12th Street, S.W. Washington, D.C. 20554 Telephone: (888) 225-5322 http://www.fcc.gov/oet/rfsafety

### **Independent Expert Group on Mobile Phones**

http://www.iegmp.org.uk

### **Royal Society of Canada Expert Panels on Potential Health Risks of Radio Frequency Fields from Wireless Telecommunication Devices**

283 Sparks Street Ottawa, Ontario K1R 7X9 Canada Telephone: (613) 991-6990

### **World Health Organization**

Avenue Appia 20 1211 Geneva 27 Switzerland Telephone: 011 41 22 791 21 11 http://www.who.int/mediacentre/ factsheets/fs193/en/

### **International Commission on Non-Ionizing Radiation Protection**

c/o Bundesamt fur Strahlenschutz Ingolstaedter Landstr. 1 85764 Oberschleissheim Germany Telephone: 011 49 1888 333 2156 http://www.icnirp.de

### **American National Standards Institute**

1819 L Street, N.W., 6th Floor Washington, D.C. 20036 Telephone: (202) 293-8020 http://www.ansi.org

### **National Council on Radiation Protection and Measurements**

7910 Woodmont Avenue, Suite  $800$ 

Bethesda, MD 20814-3095 Telephone: (301) 657-2652 http://www.ncrponline.org

### **Engineering in Medicine and Biology Society, Committee on Man and Radiation (COMAR) of the Institute of Electrical and Electronics Engineers**

http://ewh.ieee.org/soc/embs/ comar/

### **TIA Safety Information**

The following is the complete TIA Safety Information for wireless handheld phones.

### **Exposure to Radio Frequency Signal**

Your wireless handheld portable phone is a low power radio transmitter and receiver. When ON, it receives and sends out Radio Frequency (RF) signals. In August, 1996, the Federal Communications Commissions (FCC) adopted RF exposure guidelines with safety levels for handheld wireless phones. Those guidelines are consistent with the safety standards previously set by both U.S. and international standards bodies:

ANSI C95.1 (1992) \* NCRP Report 86 (1986) ICNIRP (1996)

\* American National Standards Institute; National Council

on Radiation Protection and Measurements; International Commission on Non-Ionizing Radiation Protection Those standards were based on comprehensive and periodic evaluations of the relevant scientific literature. For example, over 120 scientists, engineers, and physicians from universities, government health agencies, and industry reviewed the available body of research to develop the ANSI Standard (C95.1).

The design of your phone complies with the FCC guidelines (and those standards).

### **Antenna Care**

Use only the supplied or an approved replacement antenna. Unauthorized antennas, modifications, or attachments could damage the phone and may violate FCC regulations.

### **Phone Operation**

NORMAL POSITION: Hold the phone as you would any other telephone with the antenna pointed up and over your shoulder.

### **Tips on Efficient Operation**

For your phone to operate most efficiently:

Don't touch the antenna unnecessarily when the phone is in use. Contact with the antenna affects call quality and may cause the phone to operate at a higher power level than otherwise needed.

### **Electronic Devices**

Most modern electronic equipment is shielded from RF signals. However, certain electronic equipment may not be shielded against the RF signals from your wireless phone.

### **Pacemakers**

The Health Industry Manufacturers Association recommends that a minimum separation of six (6) inches be maintained between a handheld wireless phone and a pacemaker to avoid potential interference with the pacemaker. These recommendations are consistent with the independent research by and recommendations of Wireless Technology Research.

Persons with pacemakers:

- Should ALWAYS keep the phone more than six (6) inches from their pacemaker when the phone is turned ON;
- Should not carry the phone in a breast pocket;
- Should use the ear opposite the pacemaker to minimize the potential for interference;
- Should turn the phone OFF immediately if there is any reason to suspect that interference is taking place.

### **Hearing Aids**

Some digital wireless phones may interfere with some hearing aids. In the event of such interference, you may want to consult your service provider (or call the customer service line to discuss alternatives).

### **Other Medical Devices**

If you use any other personal medical device, consult the manufacturer of your device to determine if it is adequately shielded from external RF energy. Your physician may be able to assist you in obtaining this information.

### **Health Care Facilities**

Turn your phone OFF in health care facilities when any regulations posted in these areas instruct you to do so. Hospitals or health care facilities may use equipment that could be sensitive to external RF energy.

### **Vehicles**

RF signals may affect improperly installed or inadequately shielded electronic systems in motor vehicles. Check with the manufacturer or its representative regarding your vehicle. You should also consult the manufacturer of any equipment that has been added to your vehicle.

### **Posted Facilities**

Turn your phone OFF in any facility where posted notices so require.

### **Aircraft**

FCC regulations prohibit using your phone while in the air. Switch OFF your phone before boarding an aircraft.

### **Blasting Areas**

To avoid interfering with blasting operations, turn your phone OFF when in a "blasting area" or in areas posted: "Turn off twoway radio". Obey all signs and instructions.

### **Potentially Explosive Atmosphere**

Turn your phone OFF when in any area with a potentially explosive area wirr a poiermany explosive<br>atmosphere and obey all signs annosphere and obey an signs areas could cause an explosion or fire resulting in bodily injury or even death.  $h<sub>n</sub>$ 

Areas with a potentially explosive atmosphere are often, but not always marked clearly. Potential areas may include: fueling areas areas may include: tuelling areas<br>(such as gasoline stations); below (such as gasonne sianons), beio<br>deck on boats; fuel or chemical were on the same, then are constructed. vehicles using liquefied petroleum gas (such as propane or butane); areas where the air contains chemicals or particles (such as grain, dust, or metal powders); and any other area where you would normally be advised to turn off nomnally be advised<br>your vehicle engine. ● When you use the phone in public

### **For Vehicles Equipped with an Air Bag**

An air bag inflates with great force. DO NOT place objects. rorce. DO NOT place object<br>including either installed or menemig enter increment of the area over the air bag or in the air bag deployment area. If in-vehicle wireless equipment is improperly installed and the air bag inflates, serious injury could result.

# **FDA Consumer Consumer Update Update**

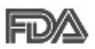

Center for Devices and Radiological Health Consumer Opd<br>Mobile Phones: woone The U.S. Food and Drug Administration's Consumer Update on

### **1. Do wireless phones pose a health hazard? 1. Do wireless phones pose a**

**health hazard?**<br>The available scientific evidence does not show that any health problems are associated with using wireless phones.

There is no proof, however, that wireless phones are absolutely safe. Wireless phones emit low levels of Radio Frequency (RF) energy in the microwave range while being used. They also emit very low levels of RF when in idle mode. Whereas high levels of RF can produce health effects (by heating tissue), exposure to low level RF that does not produce heating effects causes no known adverse health effects. Many studies of low level RF exposures have not found any biological effects. Some studies have suggested that some biological effects may occur, but such findings have not been confirmed by additional research. In some cases, other researchers have had difficulty in reproducing those studies, or in determining the reasons for inconsistent results.

### **2.What is the FDA's role concerning the safety of wireless phones?**

Under the law, the FDA does not review the safety of radiationemitting consumer products such as wireless phones before they can be sold, as it does with new drugs or medical devices. However, the agency has authority to take action if wireless phones are shown to emit Radio Frequency (RF) energy at a level that is hazardous to the user. In such a case, the FDA could require the manufacturers of wireless phones to notify users of the health hazard and to repair, replace, or recall the phones so that the hazard no longer exists. Although the existing scientific data does not justify FDA regulatory actions, the FDA has urged the wireless phone industry to take a number of steps, including the following:

- Support needed research into possible biological effects of RF of the type emitted by wireless phones;
- Design wireless phones in a way that minimizes any RF exposure to the user that is not necessary for device function; and
- Cooperate in providing users of wireless phones with the best possible information on possible effects of wireless phone use on human health.

The FDA belongs to an interagency working group of the federal agencies that have responsibility for different aspects of RF safety to ensure coordinated efforts at the federal level. The following agencies belong to this working group:

- National Institute for Occupational Safety and Health
- Environmental Protection **Agency**
- Occupational Safety and Health Administration

• National Telecommunications and Information Administration The National Institutes of Health participates in some interagency working group activities, as well.

The FDA shares regulatory responsibilities for wireless phones with the Federal Communications Commission (FCC). All phones that are sold in the United States must comply with FCC safety guidelines that limit RF exposure. The FCC relies on the FDA and other health agencies for safety questions about wireless phones.

The FCC also regulates the base stations that the wireless phone networks rely upon. While these base stations operate at higher power than do the wireless phones themselves, the RF exposures that people get from these base stations are typically thousands of times lower than those they can get from wireless phones. Base stations are thus not the subject of the safety questions discussed in this document.

### **3.What kinds of phones are the subject of this update?**

The term "wireless phone" refers here to handheld wireless phones with built-in antennas, often called "cell", "mobile", or "PCS" phones. These types of wireless phones can expose the user to measurable Radio Frequency (RF) energy because of the short distance between the phone and the user's head.

These RF exposures are limited by FCC safety guidelines that were developed with the advice of the FDA and other federal health and safety agencies. When the phone is located at greater distances from the user, the exposure to RF is drastically lower because a person's RF exposure decreases rapidly with increasing distance from the source. The so-called "cordless phones," which have a base unit connected to the telephone wiring in a house, typically operate at far lower

power levels, and thus produce RF exposures far below the FCC safety limits.

### **4.What are the results of the research done already?**

The research done thus far has produced conflicting results, and many studies have suffered from flaws in their research methods. Animal experiments investigating the effects of Radio Frequency (RF) energy exposures characteristic of wireless phones have yielded conflicting results that often cannot be repeated in other laboratories. A few animal studies, however, have suggested that low levels of RF could accelerate the development of cancer in laboratory animals. However, many of the studies that showed increased tumor development used animals that had been genetically engineered or treated with cancer-causing chemicals so as to be predisposed to develop cancer in the absence of RF exposure. Other studies exposed the animals to RF for up to 22 hours per day. These conditions are not similar to the conditions under which people use wireless phones, so we do not know with certainty what the results of such studies mean for human health. Three large epidemiology studies have been published since December 2000. Between them, the studies investigated any possible association between the use of wireless phones and primary brain cancer, glioma, meningioma, or acoustic neuroma, tumors of the brain or salivary gland, leukemia, or other cancers. None of the studies demonstrated the existence of any harmful health effects from wireless phone RF exposures. However, none of the studies can answer questions about long-term exposures, since the average period of phone use in these studies was around three years.

### **5.What research is needed to decide whether RF exposure from wireless phones poses a health risk?**

A combination of laboratory studies and epidemiological studies of people actually using wireless phones would provide some of the data that are needed. Lifetime animal exposure studies could be completed in a few years. However, very large numbers of animals would be needed to provide reliable proof of a cancer promoting effect if one exists. Epidemiological studies can provide data that is directly applicable to human populations, but ten or more years follow-up may be needed to provide answers about some health effects, such as cancer. This is because the interval between the time of exposure to a cancer-causing agent and the time tumors develop — if they do — may be many, many years. The

interpretation of epidemiological studies is hampered by difficulties in measuring actual RF exposure during day-to-day use of wireless phones. Many factors affect this measurement, such as the angle at which the phone is held, or which model of phone is used.

### **6.What is the FDA doing to find out more about the possible health effects of wireless phone RF?**

The FDA is working with the U.S. National Toxicology Program and with groups of investigators around the world to ensure that high priority animal studies are conducted to address important questions about the effects of exposure to Radio Frequency (RF) energy.

The FDA has been a leading participant in the World Health Organization International Electro Magnetic Fields (EMF) Project since its inception in 1996. An influential result of this work has been the development of a

detailed agenda of research needs that has driven the establishment of new research programs around the world. The project has also helped develop a series of public information documents on EMF issues.

The FDA and the Cellular Telecommunications & Internet Association (CTIA) have a formal Cooperative Research And Development Agreement (CRADA) to do research on wireless phone safety. The FDA provides the scientific oversight obtaining input from experts in government, industry, and academic organizations. CTIAfunded research is conducted through contracts with independent investigators. The initial research will include both laboratory studies and studies of wireless phone users. The CRADA will also include a broad assessment of additional research needs in the context of the latest research developments around the world.

### **7. How can I find out how much Radio Frequency energy exposure I can get by using my wireless phone?**

All phones sold in the United States must comply with Federal Communications Commission (FCC) guidelines that limit Radio Frequency (RF) energy exposures. The FCC established these guidelines in consultation with the FDA and the other federal health and safety agencies. The FCC limit for RF exposure from wireless phones is set at a Specific Absorption Rate (SAR) of 1.6 watts per kilogram (1.6 W/kg). The FCC limit is consistent with the safety standards developed by the Institute of Electrical and Electronic Engineering (IEEE) and the National Council on Radiation Protection and Measurement. The exposure limit takes into consideration the body's ability to remove heat from the tissues that absorb energy from the wireless

phone and is set well below levels known to have effects. Manufacturers of wireless phones must report the RF exposure level for each model of phone to the FCC. The FCC website (http://www.fcc.gov/oet/rfsafety) gives directions for locating the FCC identification number on your phone so you can find your phone's RF exposure level in the online listing.

### **8.What has the FDA done to measure the Radio Frequency energy coming from wireless phones?**

The Institute of Electrical and Electronic Engineers (IEEE) is developing a technical standard for measuring the Radio Frequency (RF) energy exposure from wireless phones and other wireless handsets with the participation and leadership of FDA scientists and engineers. The standard, "Recommended Practice for Determining the Spatial-Peak Specific Absorption

Rate (SAR) in the Human Body Due to Wireless Communications Devices: Experimental Techniques", sets forth the first consistent test methodology for measuring the rate at which RF is deposited in the heads of wireless phone users. The test method uses a tissue-simulating model of the human head. Standardized SAR test methodology is expected to greatly improve the consistency of measurements made at different laboratories on the same phone. SAR is the measurement of the amount of energy absorbed in tissue, either by the whole body or a small part of the body. It is measured in watts/ kg (or milliwatts/g) of matter This measurement is used to determine whether a wireless phone complies with safety guidelines.

### **9.What steps can I take to reduce my exposure to Radio Frequency energy from my wireless phone?**

If there is a risk from these products — and at this point we do not know that there is — it is probably very small. But if you are concerned about avoiding even potential risks, you can take a few simple steps to minimize your exposure to Radio Frequency (RF) energy. Since time is a key factor in how much exposure a person receives, reducing the amount of time spent using a wireless phone will reduce RF exposure. If you must conduct extended conversations by wireless phone every day, you could place more distance between your body and the source of the RF, since the exposure level drops off dramatically with distance. For example, you could use a headset and carry the wireless phone away from your body or use a wireless phone connected to a remote

antenna. Again, the scientific data does not demonstrate that wireless phones are harmful. But if you are concerned about the RF exposure from these products, you can use measures like those described above to reduce your RF exposure from wireless phone use.

#### **10. What about children using wireless phones?**

The scientific evidence does not show a danger to users of wireless phones, including children and teenagers. If you want to take steps to lower exposure to Radio Frequency (RF) energy, the measures described above would apply to children and teenagers using wireless phones. Reducing the time of wireless phone use and increasing the distance between the user and the RF source will reduce RF exposure. Some groups sponsored by other national governments have advised that children be discouraged from using

wireless phones at all. For example, the government in the United Kingdom distributed leaflets containing such a recommendation in December 2000. They noted that no evidence exists that using a wireless phone causes brain tumors or other ill effects. Their recommendation to limit wireless phone use by children was strictly precautionary; it was not based on scientific evidence that any health hazard exists.

### **11. What about wireless phone interference with medical equipment?**

Radio Frequency (RF) energy from wireless phones can interact with some electronic devices. For this reason, the FDA helped develop a detailed test method to measure Electro Magnetic Interference (EMI) of implanted cardiac pacemakers and defibrillators from wireless telephones. This test method is now part of a standard sponsored by the Association

for the Advancement of Medical Instrumentation (AAMI). The final draft, a joint effort by the FDA, medical device manufacturers, and many other groups, was completed in late 2000. This standard will allow manufacturers to ensure that cardiac pacemakers and defibrillators are safe from wireless phone EMI.

The FDA has tested hearing aids for interference from handheld wireless phones and helped develop a voluntary standard sponsored by the Institute of Electrical and Electronic Engineers (IEEE). This standard specifies test methods and performance requirements for hearing aids and wireless phones so that no interference occurs when a person uses a "compatible" phone and a "compatible" hearing aid at the same time. This standard was approved by the IEEE in 2000. The FDA continues to monitor the use of wireless phones for possible interactions with other

medical devices. Should harmful interference be found to occur, the FDA will conduct testing to assess the interference and work to resolve the problem.

#### **12. Where can I find additional information?**

For additional information, please refer to the following resources:

Federal Communications Commission (FCC) RF Safety Program

(http://www.fcc.gov/oet/rfsafety)

International Commission on Nonlonizing Radiation Protection

(http://www.icnirp.de)

World Health Organization (WHO) International EMF Project

(http://www.who.int/emf)

National Radiological Protection Board (UK)

(http://www.hpa.org.uk/radiation/)

### **Driving**

Check the laws and regulations on the use of wireless phones in the areas where you drive and always obey them. Also, if using your phone while driving, please observe the following:

- Give full attention to driving -- driving safely is your first responsibility;
- Use hands-free operation, if available;
- Pull off the road and park before making or answering a call if driving conditions or the law require it.

### **HAC statement**

This phone has been tested and rated for use with hearing aids for some of the wireless technologies that it uses.

However, there may be some newer wireless technologies used in this phone that have not been tested yet for use with hearing aids.

It is important to try the different features of this phone thoroughly and in different locations, using your hearing aid or cochlear implant, to determine if you hear any interfering noise.

Consult your service provider or the manufacturer of this phone for information on hearing aid compatibility.

If you have questions about return or exchange policies, consult your service provider or phone retailer.

### **FCC Hearing-Aid Compatibility (HAC) Regulations for Wireless Devices**

While some wireless phones are used near some hearing devices (hearing aids and cochlear implants), users may detect a buzzing, humming, or whining noise. Some hearing devices are more immune than others to this interference noise, and phones also vary in the amount of

interference they generate.

The wireless telephone industry has developed a rating system for wireless phones, to assist hearing device users to find phones that may be compatible with their hearing devices. Not all phones have been rated. Phones that are rated have the rating on their box or a label located on the box.

The ratings are not quarantees. Results will vary depending on the user's hearing device and hearing loss. If your hearing device happens to be vulnerable to interference, you may not be able to use a rated phone successfully. Trying out the phone with your hearing device is the best way to evaluate it for your personal needs.

M-Ratings: Phones rated M3 or M4 meet FCC requirements and are likely to generate less interference to hearing devices than phones that are not labeled. M4 is the better/higher of the two ratings.

T-Ratings: Phones rated T3 or T4 meet FCC requirements and are likely to generate less interference to hearing devices than phones that are not labeled. T4 is the better/higher of the two ratings. Hearing devices may also be rated. Your hearing device manufacturer or hearing health professional may help you find this rating. Higher ratings mean that the hearing device is relatively immune to interference noise. The hearing aid and wireless phone rating values are then added together. A sum of 5 is considered acceptable for normal use.

A sum of 6 is considered for best use.

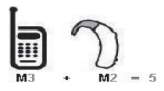

In the above example, if a hearing aid meets the M2 level rating and the wireless phone meets the M3 level rating, the sum of the

two values equal M5. This should provide the hearing aid user with "normal usage" while using their hearing aid with the particular wireless phone. "Normal usage" in this context is defined as a signal quality that's acceptable for normal operation.

### **FCC Hearing-Aid Compatibility (HAC) Regulations for Wireless Devices**

The M mark is intended to be synonymous with the U mark. The T mark is intended to be synonymous with the UT mark. The M and T marks are recommended by the Alliance for Telecommunications Industries Solutions (ATIS). The U and UT marks are referenced in Section 20.19 of the FCC Rules. The HAC rating and measurement procedure are described in the

American National Standards Institute (ANSI) C63.19 standard.

To enter that the Hearing Aid Compatibility rating for your phone is maintained, secondary transmitters such as Bluetooth and WLAN(this phone does not have WLAN) components must be disabled during a call.

**For information about hearing aids and digital wireless phones Wireless Phones and Hearing Aid Accessibility** http://www. accesswireless.org/ **FCC Hearing Aid Compatibility and Volume Control** http://www.fcc.gov/ cgb/consumerfacts/hac\_wireless. html

### **Limited Warranty Statement**

#### 1. WHAT THIS WARRANTY COVERS:

LG offers you a limited warranty that the enclosed subscriber unit and its enclosed accessories will be free from defects in material and workmanship, according to the following terms and conditions:

- (1) The limited warranty for the product extends for TWELVE (12) MONTHS beginning on the date of purchase of the product with valid proof of purchase, or absent valid proof of purchase, FIFTEEN (15) MONTHS from date of manufacture as determined by the unit's manufacture date code.
- (2) The limited warranty extends only to the original purchaser of the product and is not assignable or transferable to any subsequent purchaser/end user.
- (3) This warranty is good only to the original purchaser of the product during the warranty period as long as it is in the U.S., including Alaska, Hawaii, U.S. Territories and Canada.
- (4) The external housing and cosmetic parts shall be free of defects at the time of shipment and, therefore, shall not be covered under these limited warranty terms.
- (5) Upon request from LG, the consumer must provide information to reasonably prove the date of purchase.
- (6) The customer shall bear the cost of shipping the product to the Customer Service Department of LG. LG shall bear the cost of shipping the product back to the consumer after the completion of service under this limited warranty.

#### 2. WHAT THIS WARRANTY DOES NOT COVER:

- (1) Defects or damages resulting from use of the product in other than its normal and customary manner.
- (2) Defects or damages from abnormal use, abnormal conditions, improper storage, exposure to moisture or dampness, unauthorized modifications, unauthorized connections, unauthorized repair, misuse, neglect, abuse, accident, alteration, improper installation, or other acts which are not the fault of LG, including damage caused by shipping, blown fuses, spills of food or liquid.
- (3) Breakage or damage to antennas unless caused directly by defects in material or workmanship.
- (4) That the Customer Service Department at LG was not notified by consumer of the alleged defect or malfunction of the product during the applicable limited warranty period.
- (5) Products which have had the serial number removed or made illegible.
- (6) This limited warranty is in lieu of all other warranties, express or implied either in fact or by operations of law, statutory or otherwise, including, but not limited to any implied warranty of marketability or fitness for a particular use.
- (7) Damage resulting from use of non LG approved accessories.
- (8) All plastic surfaces and all other externally exposed parts that are scratched or damaged due to normal customer use.
- (9) Products operated outside published maximum ratings.
- (10) Products used or obtained in a rental program.
- (11) Consumables (such as fuses).

#### 3. WHAT LG WILL DO:

LG will, at its sole option, either repair, replace or refund the purchase price of any unit that is covered under this limited warranty. LG may choose at its option to use functionally equivalent re-conditioned, refurbished or new units or parts or any units. In addition, LG will not re-install or back-up any data, applications or software that you have added to your phone. It is therefore recommended that you back-up any such data or information prior to sending the unit to LG to avoid the permanent loss of such information.

#### 4. STATE LAW RIGHTS:

No other express warranty is applicable to this product. THE DURATION OF ANY IMPLIED WARRANTIES, INCLUDING THE IMPLIED WARRANTY OF MARKETABILITY OR MERCHANTABILITY OR FITNESS FOR A PARTICULAR PURPOSE, IS LIMITED TO THE DURATION OF THE EXPRESS WARRANTY HEREIN. LG SHALL NOT BF LIABLE FOR THE LOSS OF THE USE OF THE PRODUCT INCONVENIENCE, LOSS OR ANY OTHER DAMAGES, DIRECT OR CONSEQUENTIAL, ARISING OUT OF THE USE OF, OR INABILITY TO USE, THIS PRODUCT OR FOR ANY BREACH OF ANY EXPRESS OR IMPLIED WARRANTY INCLUDING THE IMPLIED WARRANTY OF

MARKETABILITY OR MERCHANTABILITY OR FITNESS FOR A PARTICULAR PUR-POSE APPLICABLE TO THIS PRODUCT. Some states do not allow the exclusive limitation of incidental or consequential damages or limitations on how long an implied warranty lasts; so these limitations or exclusions may not apply to you. This warranty gives you specific legal rights and you may also have other rights which vary from state to state.

#### 5. HOW TO GETWARRANTY SER-VICE:

To obtain warranty service, please call or fax to the following telephone numbers from anywhere in the continental United States:

#### **Tel. 1-800-793-8896**

Or visit http://us.lgservice.com. Correspondence may also be mailed to: LG Electronics Service- Mobile Handsets, P.O. Box 240007, Huntsville, AL 35824

#### **DO NOT RETURN YOUR PROD-UCT TO THE ABOVE ADDRESS.**

Please call or write for the location of the LG authorized service center nearest you and for the procedures for obtaining warranty claims.